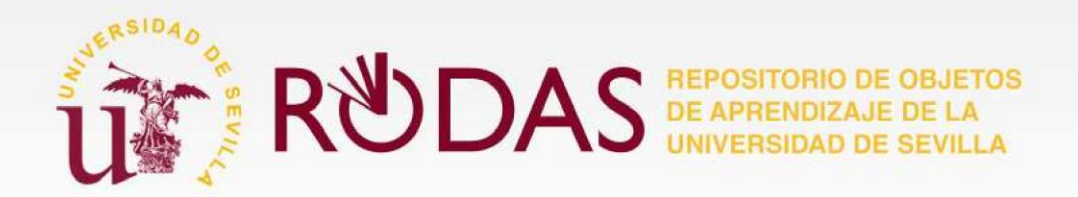

# **Manual de usuario del sistema**

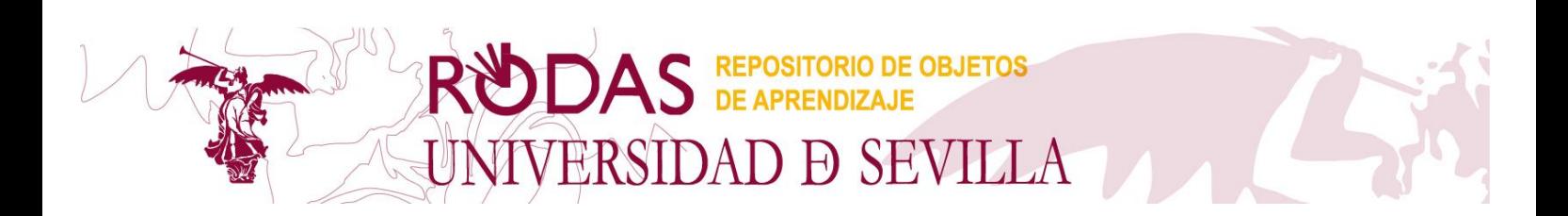

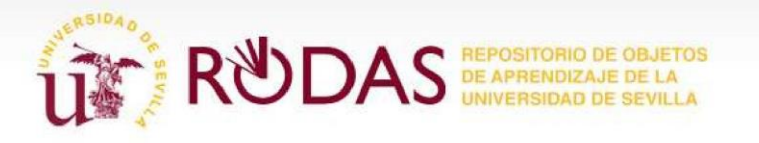

#### ÍNDICE

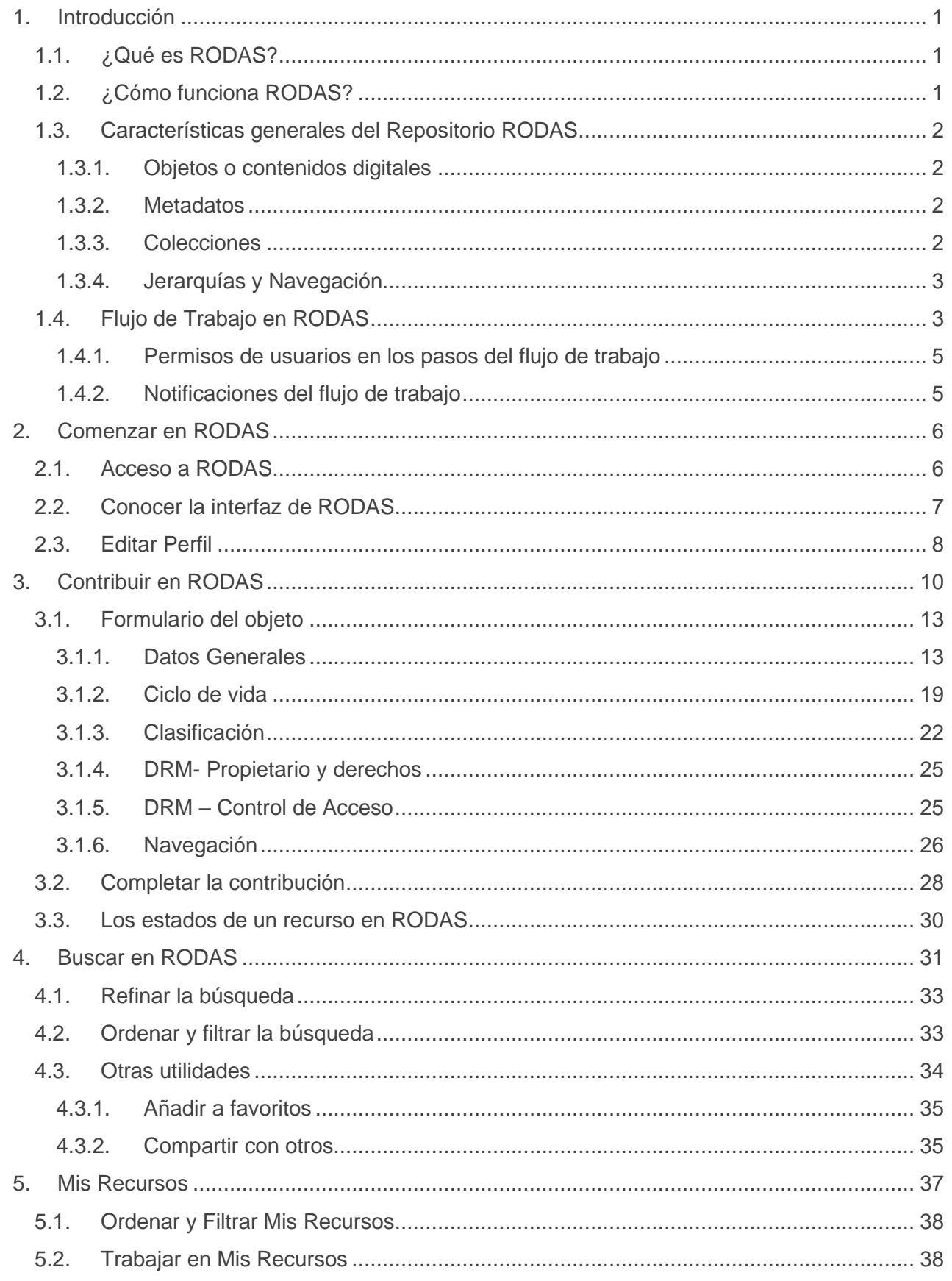

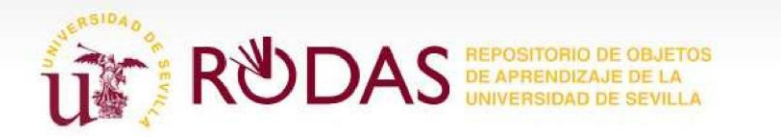

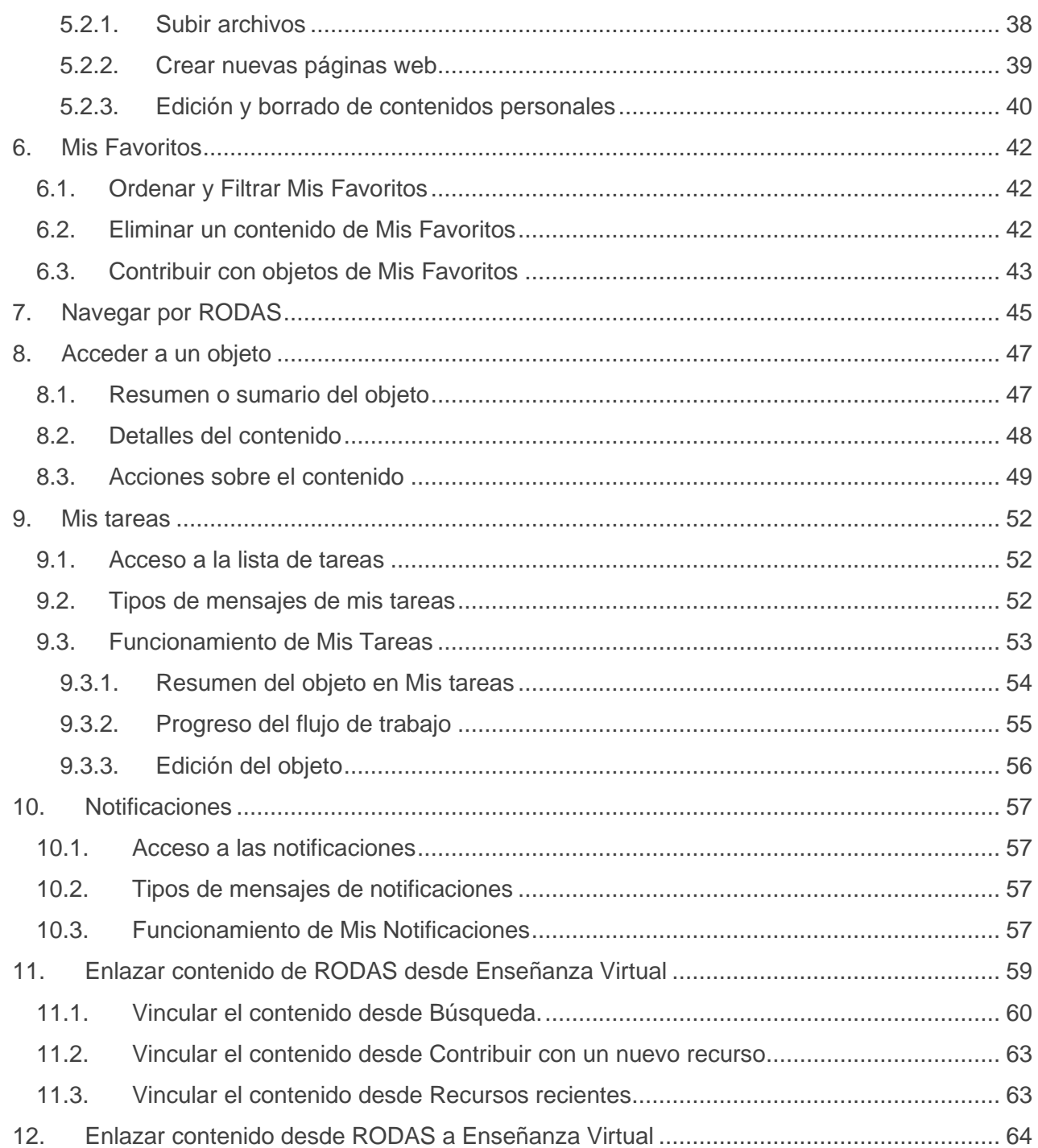

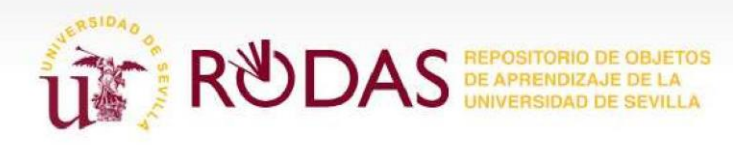

# <span id="page-3-1"></span><span id="page-3-0"></span>**1. Introducción 1.1. ¿Qué es RODAS?**

**RODAS** es el **Repositorio de Objetos Digitales de Aprendizaje** de la **Universidad de Sevilla**. Dicho repositorio se presenta como la solución para la organización, el acceso y la utilización de la información de recursos, contenidos u objetos digitales.

Este repositorio está dotado de todas las herramientas de gestión colaborativas que permiten hacer de él una plataforma de fácil acceso a contenidos y recursos educativos de la Universidad de Sevilla.

La funcionalidad principal de RODAS es la localización y búsqueda eficaz de Objetos de Aprendizaje, del control o ciclo de vida de un recurso, y sobre todo, la reutilización de contenidos, la integración con otros sistemas de enseñanza (Blackboard), con la biblioteca y con otros repositorios.

En general, RODAS conlleva beneficios para toda la Comunidad Universitaria, ya que proporciona:

- una mayor gestión del conocimiento a través de facilidades de catalogación y de inventario,
- asegura a través de workflows o flujos de trabajo la calidad de las contribuciones realizadas por los usuarios,
- asegura al profesorado la localización de material elaborado por la Universidad introducido en el repositorio,
- acceso a contenidos de mayor calidad para la creación de cursos a partir de objetos existentes, ya que posee total consolidación con el entorno eLearning.

# <span id="page-3-2"></span>**1.2. ¿Cómo funciona RODAS?**

RODAS es un repositorio cooperativo que da acceso a materiales y recursos digitales resultantes de la actividad docente y no docente que se lleva a cabo en la Universidad de Sevilla.

Con ello se pretende aumentar la visibilidad y la difusión de la producción docente, siempre contribuyendo a la innovación educativa dentro del ámbito de la Universidad.

El uso de RODAS está comprendido como un repositorio digital, es un 'almacén' de recursos digitales a los que se puede acceder fácilmente y sin que el usuario tenga un conocimiento previo de la organización o la estructura de dicho 'almacén'.

En definitiva, el funcionamiento básico de RODAS es sencillo, un usuario aporta un contenido al repositorio, lo añade a una colección, donde posteriormente otros usuarios que tengan los mismos perfiles podrán ver esos contenidos. Un usuario navega por los contenidos del repositorio a través de las jerarquías.

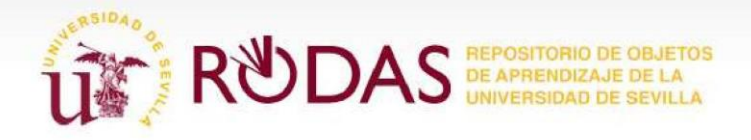

No hay que olvidar que su finalidad es facilitar la gestión y proporcionar acceso permanente a los materiales y objetos docentes producidos en la Universidad, integrando y organizándolos en un servidor común: RODAS.

# <span id="page-4-0"></span>**1.3. Características generales del Repositorio RODAS**

Para definir las características generales y la organización de RODAS es necesario conocer su estructura y los principales componentes que definen su funcionamiento. A continuación, se hará una breve definición de cada uno de ellos.

### <span id="page-4-1"></span>**1.3.1. Objetos o contenidos digitales**

Los objetos de aprendizaje son recursos educativos digitales que pueden ser de diferentes tipos y formatos, por lo que el repositorio RODAS engloba una amplísima gama de ellos.

Un objeto de RODAS incluye un esquema de metadatos, cuyos campos se van añadiendo durante su contribución. Los recursos de aprendizaje se almacenan en RODAS junto con sus metadatos, que aportan información sobre dichos contenidos y que son el elemento principal para la recuperación de los objetos.

Cada elemento en el repositorio RODAS tiene asignado un contribuyente. El contribuyente del objeto es aquel usuario que realiza la aportación de este al repositorio, normalmente es también su autor. Los contribuyentes tienen los privilegios para gestionar dichos recursos: modificarlos, compartirlos, definir su visibilidad, crear nuevas versiones de estos, etc.

#### <span id="page-4-2"></span>**1.3.2. Metadatos**

En RODAS existen dos tipos de esquema de metadatos: **LOM-ES** (en su adaptación española del esquema LOM) que incluye una categoría de clasificación muy adecuada para establecer rutas que permitan crear las jerarquías de navegación en el repositorio; y **Dublín Core** (DC) que se usa para los artículos de investigación y sus correspondientes colecciones.

# <span id="page-4-3"></span>**1.3.3. Colecciones**

Las colecciones son agrupaciones de recursos caracterizadas por objetivos comunes, es decir, los objetos que albergan dichas colecciones tienen una finalidad común en cuanto al uso que harán de ellos los usuarios. Los objetos de una misma colección poseen el mismo esquema de metadatos y pasan por el mismo flujo de trabajo.

Por este motivo, en el repositorio deben coexistir varias colecciones, orientadas cada una de ellas, a cubrir las necesidades de catalogación y uso para las que fueron concebidas.

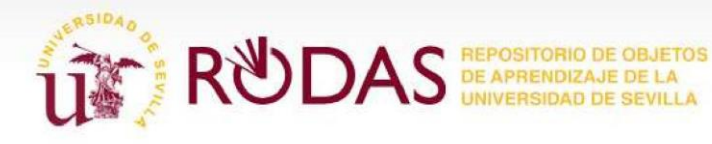

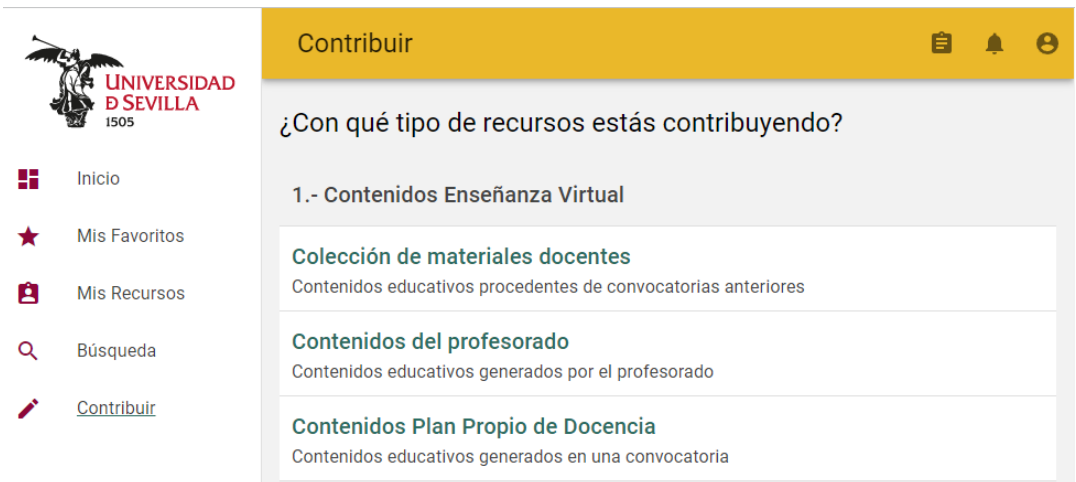

En la creación de cada una de las colecciones se han seguido varios pasos orientados a establecer el comportamiento y la visualización de los objetos que contienen. Todas las colecciones que se crean en el repositorio poseen una serie de características comunes que ayudan a la búsqueda de objetos en el repositorio. En definitiva, un usuario aporta un contenido al repositorio cuando lo añade a una colección.

# <span id="page-5-0"></span>**1.3.4. Jerarquías y Navegación**

Una jerarquía es una ruta de navegación definida sobre una o varias colecciones, y permite al usuario navegar de forma dinámica, ordenada y secuencial por el contenido del repositorio.

Se otorgan permisos de visibilidad sobre las jerarquías, de forma que un usuario tendrá acceso a una o varias de ellas, por lo que podrá navegar por los contenidos que se encuentren en la estructura de dicha jerarquía. Esto permite adaptar la navegación sobre el repositorio a los distintos perfiles de usuario existentes en él, de esta manera, el usuario tendrá acceso a todos los contenidos definidos como visibles para él.

En definitiva, un usuario navega por los contenidos a través de las jerarquías.

# <span id="page-5-1"></span>**1.4. Flujo de Trabajo en RODAS**

Un flujo de trabajo es una secuencia de pasos que se inicia al incorporar contenido a RODAS, y cuya finalidad es asegurar que dicho contenido sea válido para existir en el repositorio, es decir para ser visible y recuperable por el resto de usuarios.

Un flujo de trabajo está asociado a una colección, por lo que todo el contenido que se introduzca en dicha colección debe pasar por dicho flujo, antes de hallarse en el repositorio. Sin embargo, a pesar de que todo el contenido de una misma colección comparta el mismo flujo de trabajo, esto no implica que todo el contenido tenga que pasar por los mismos pasos intermedios de dicho flujo de trabajo.

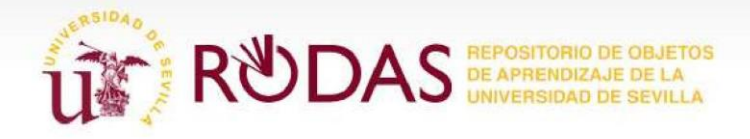

En los distintos pasos que forman el flujo de trabajo intervienen diferentes agentes conocidos como **moderadores**. Los moderadores son los encargados de verificar tanto el objeto en sí, como los metadatos asociados a él y, si cumple o no, los objetivos fijados para el mismo.

Si el contenido es rechazado, se devuelve el objeto al contribuyente, junto con un comentario en el que se detallan las causas por las que ese contenido fue rechazado, y las modificaciones a realizar para que sea aceptado.

Los objetos entran en la moderación, cuando:

- **El objeto se añade a una colección**: el contribuyente decide presentar el recurso a la moderación, en ese momento entra en el flujo de trabajo que se encuentre asociado a la colección en la que quiere contribuir.
- **Nuevas versiones**: una nueva versión entra en el flujo de trabajo quedando ésta como "viva" en el repositorio y pasando la otra a ser la "versión anterior".
- **Objeto revisado**: a un objeto o contenido que ha estado en estado 'vivo' por un periodo de tiempo se le revisa su validez usando su flujo de trabajo asociado.

En la opción "**Historial de moderación**" de un objeto, que se encuentra en la sección "**Detalles**", se muestra el progreso del flujo de trabajo del elemento y pueden verse todas las modificaciones realizadas al contenido, y las moderaciones por las que ha pasado.

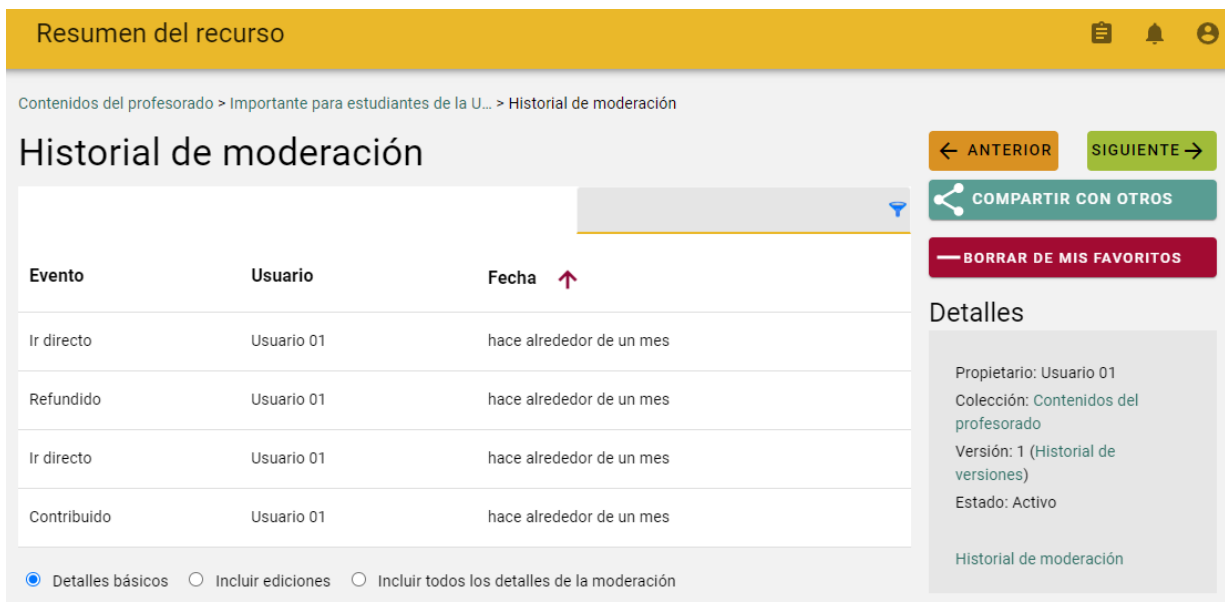

De forma general podríamos decir que un flujo de trabajo consta de los siguientes pasos:

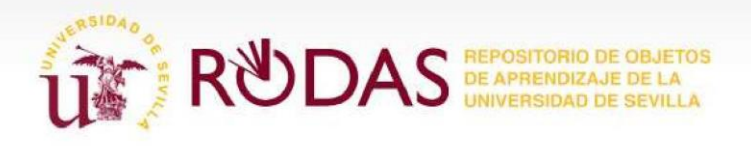

- **Contribución**: El usuario añade un objeto a una colección que tiene asociada el flujo de trabajo correspondiente.
- **Uno o varios pasos intermedios:** otros usuarios del repositorio validarán la calidad del contenido y la corrección de los metadatos.
- **Live** <sup>o</sup> **Activo**: el objeto se pone activo en el repositorio para ser visible por los demás usuarios.

Un ejemplo de flujo de trabajo con varios pasos intermedios sería:

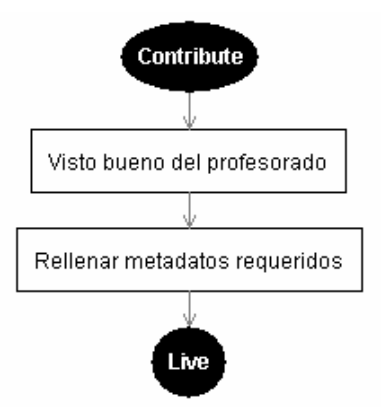

# <span id="page-7-0"></span>**1.4.1. Permisos de usuarios en los pasos del flujo de trabajo**

Una vez establecidos los flujos de trabajo, se establecen una serie de permisos que cada moderador tendrá sobre el contenido, como son:

- El contribuyente del objeto no podrá editar los metadatos ni el contenido del objeto mientras éste se encuentre en el flujo de trabajo.
- El moderador encargado de revisar los metadatos del contenido tendrá permiso para modificar éstos y para aceptar o rechazar dicho contenido.

# <span id="page-7-1"></span>**1.4.2. Notificaciones del flujo de trabajo**

Las notificaciones del flujo de trabajo se utilizan para registrar los resultados de cada moderación y para mover los objetos por los pasos del flujo de trabajo correspondiente, según los resultados de la moderación.

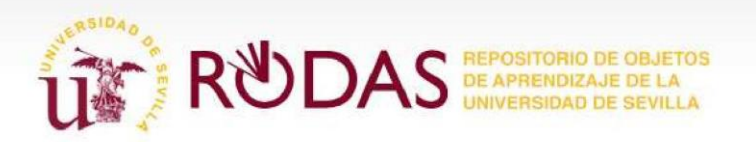

# <span id="page-8-1"></span><span id="page-8-0"></span>**2. Comenzar en RODAS 2.1. Acceso a RODAS**

El repositorio RODAS es accesible para todos los usuarios que pertenecen a la comunidad de la Universidad de Sevilla.

En la página principal de RODAS se presenta en el bloque lateral izquierdo, el menú "**Iniciar sesión con usuario UVUS**", mediante el cual, se realiza la identificación y validación del usuario en el sistema.

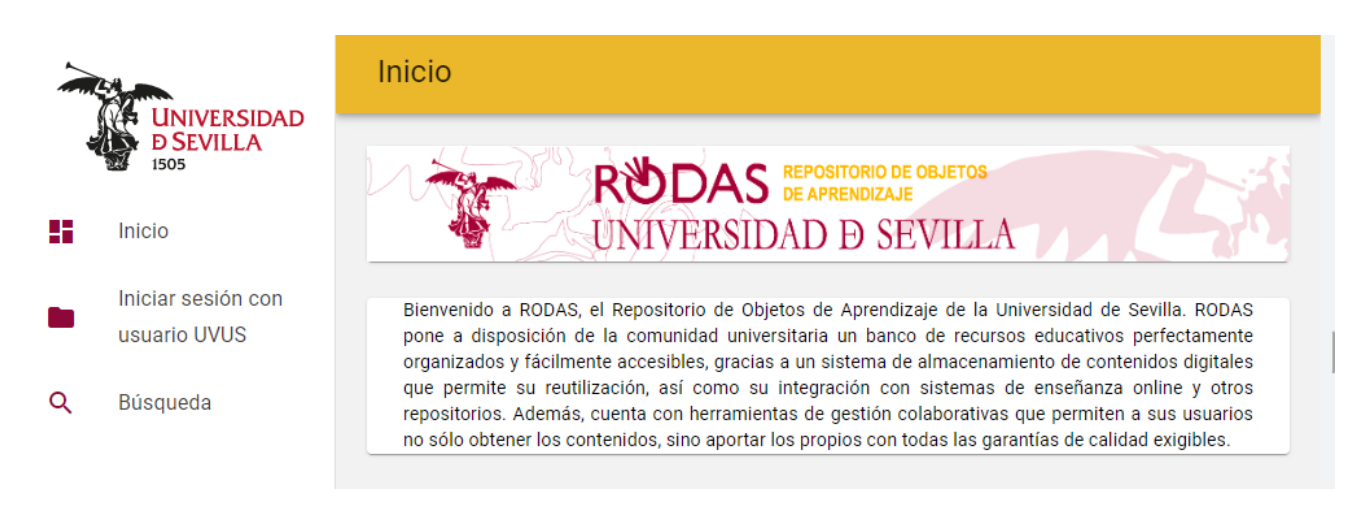

El proceso de autenticación te permite el acceso por Certificado Digital y a través de UVUS y Contraseña.

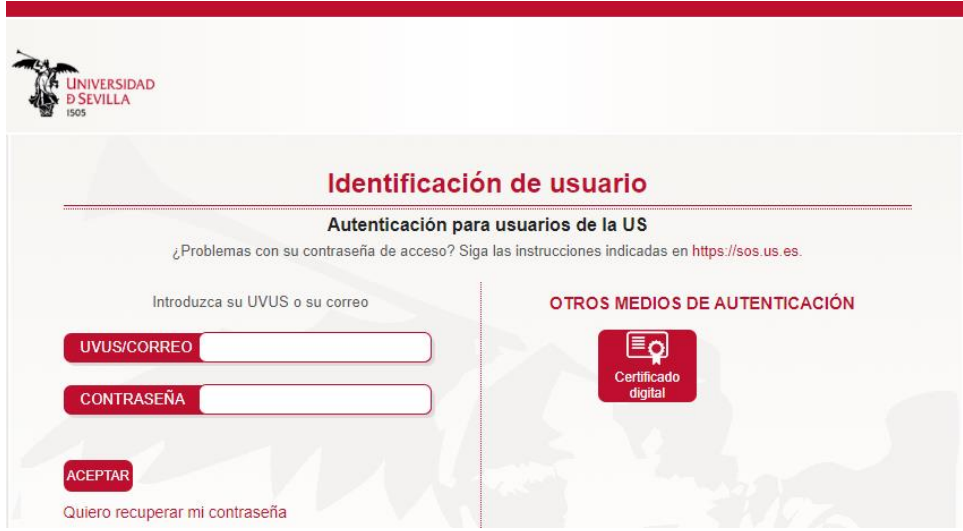

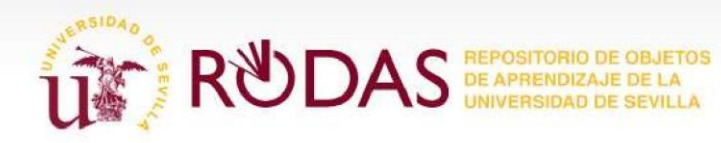

# <span id="page-9-0"></span>**2.2. Conocer la interfaz de RODAS**

La página principal del repositorio RODAS presenta una interfaz separada por tres áreas diferenciadas:

- **Menú superior:**
	- **Configuración del usuario**: el usuario podrá ver con qué usuario ha accedido a RODAS, y desde el apartado "Perfil" podrá modificar la configuración de ese usuario. También se encuentra el enlace para el cierre de la sesión.
	- **Notificaciones y Tareas**: estos menús se ubican en la barra superior junto a la configuración del usuario. Desde cada uno podrá accederse al listado de avisos recibidos por Rodas de objetos que requieren la atención del usuario (Notificaciones) y el listado de tareas pendientes de acción ya sea por parte del usuario o de otros (Tareas).
- **Menú principal de herramientas o funcionalidades del repositorio**: se encuentra a la izquierda de la pantalla, desde ahí se pueden realizar todas las operaciones posibles en el repositorio RODAS (búsquedas, contribuciones, etc.)
- **Área de trabajo**: se encuentra en la parte central de la pantalla, y ahí se irán presentando las distintas pantallas para la realización de tareas (como los formularios de subida) o consultas de información, a través de las búsquedas. En la página principal, nada más acceder, podemos encontrar también la "Lista de tareas", donde el usuario podrá consultar las que tiene pendientes y una casilla de búsqueda que le permite localizar contenido de forma rápida.

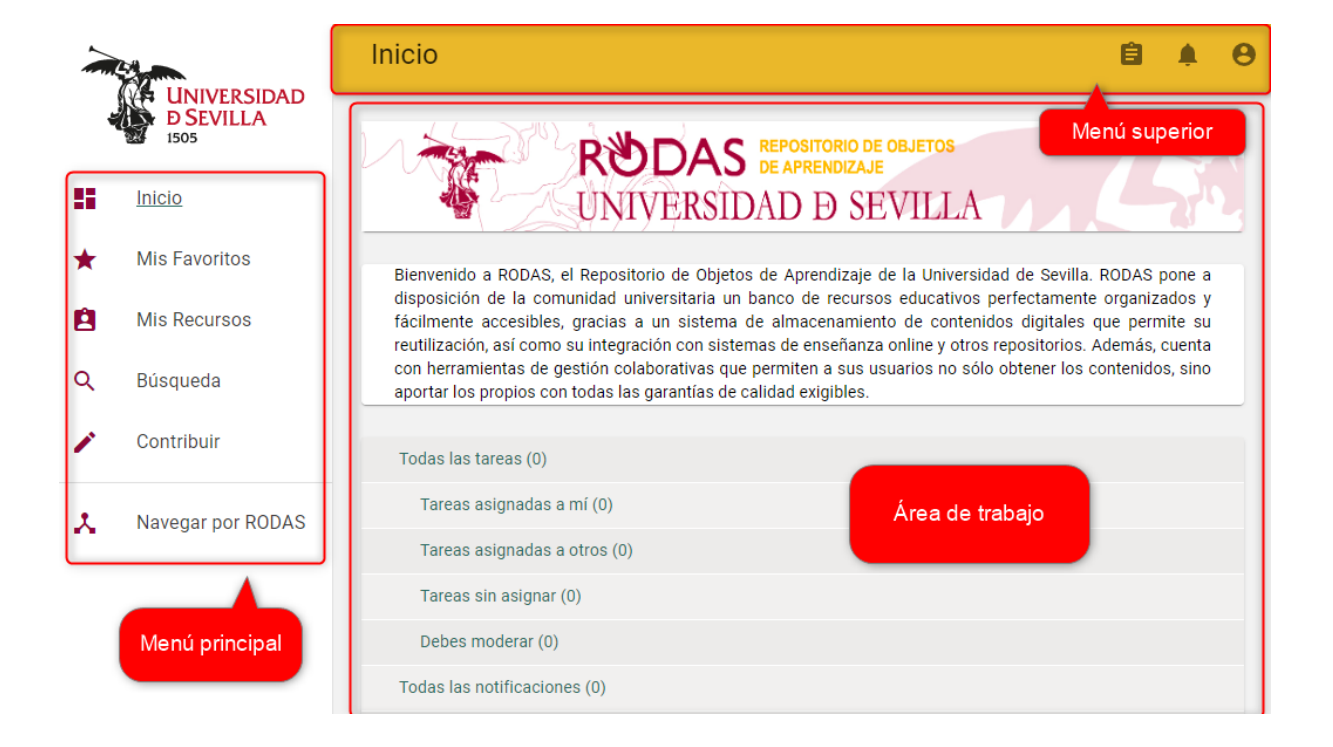

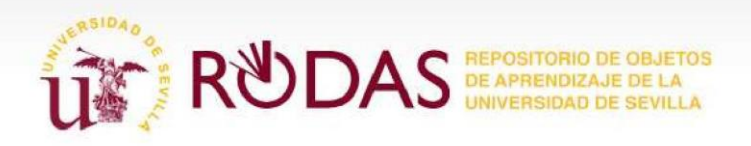

# <span id="page-10-0"></span>**2.3. Editar Perfil**

Antes de comenzar en RODAS es imprescindible comprobar que todos los datos de usuario son correctos. Para ello, sólo hay que dirigirse a la barra superior y pulsar sobre el icono "**Usuario"**.

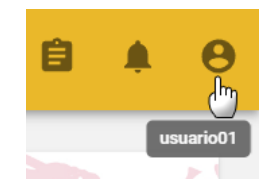

Al posicionar el ratón sobre este, se muestra el nombre de usuario, mientras que, para acceder a los menús emergentes de este, es necesario pulsar sobre el icono.

Acceda al menú "**Mis preferencias**" para visualizar los datos personales y configuraciones disponibles para el usuario.

A continuación, se detalla la información que se va a poder consultar y/o modificar en el perfil de usuario:

• **Detalles de usuario**: los datos que se muestran en esta pantalla provienen del LDAP o de UXXI. Se muestra su usuario, nombre, apellidos y correo electrónico. Esta información no es editable.

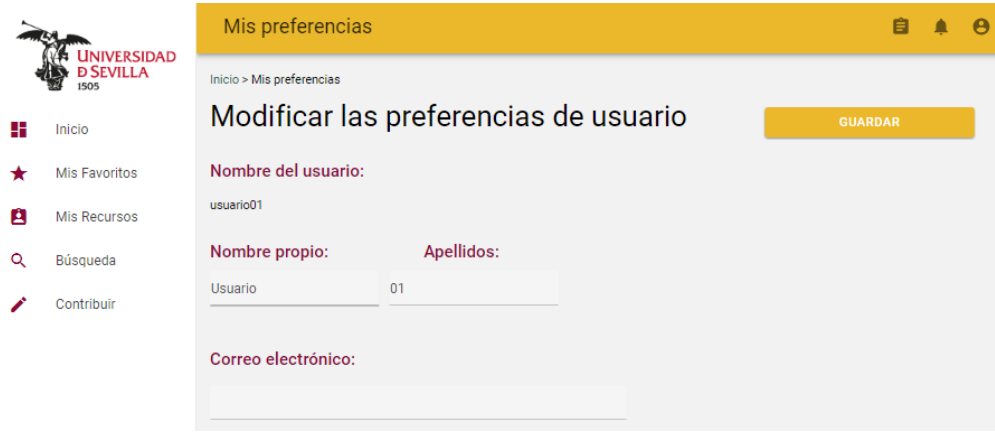

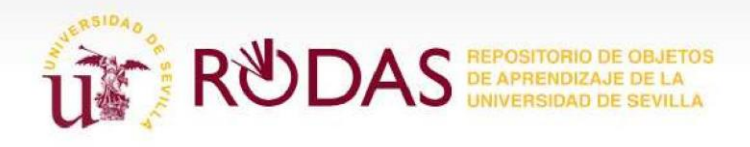

- **Aviso de acceso:** el usuario podrá ocultar el mensaje de acceso al repositorio en caso de que hubiera uno.
- **Modo de accesibilidad:** facilita a los usuarios una navegación más accesible en la plataforma.
- **Notificaciones:** en este apartado se configura de qué colecciones de las disponibles se desean recibir notificaciones de los objetos incluidos en ellas. Para ello sólo hay que seleccionar en la columna de 'colecciones disponibles' aquellas que nos

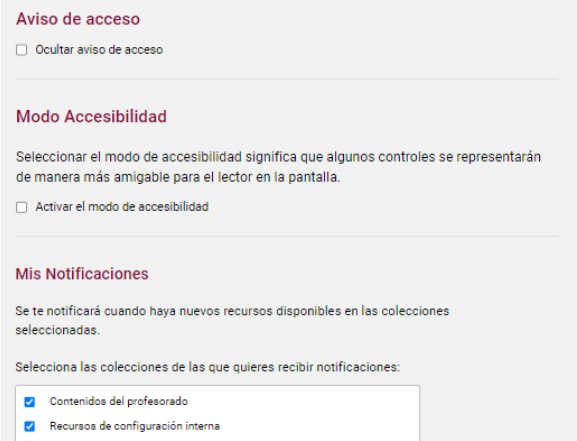

interesen, pulsar sobre las flechas apropiadas para pasarlas a la lista de 'colecciones seleccionadas'. También se indicará si las notificaciones se enviarán a través de email o RSS.

- **Idioma:** disponible para la selección del idioma por defecto que desea utilizar el usuario en RODAS.
- **Zona horaria:** permite elegir la franja horaria del país donde se encuentre.
- **Mostrar formato de fecha:** a disposición del usuario para establecer el formato en que desea visualizar las fechas publicadas en la plataforma.

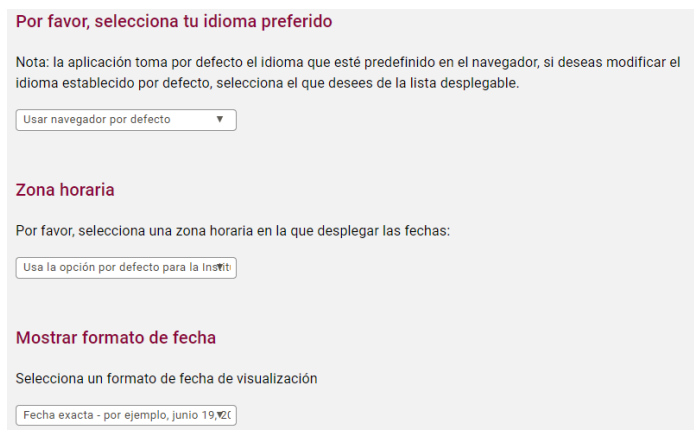

<span id="page-11-0"></span>Para que se almacenen los cambios del perfil realizados por el usuario debe pulsar "**Guardar**".

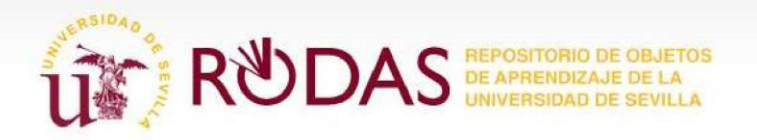

# **3. Contribuir en RODAS**

Contribuir en RODAS implica simplemente incluir en el repositorio objetos de aprendizaje, pero es imprescindible para ello, seguir unas indicaciones que faciliten posteriormente su búsqueda y garanticen su recuperación.

*Es importante recordar los siguientes conceptos a la hora de contribuir en el repositorio:* 

- *- Un objeto en RODAS puede tener varios archivos adjuntos.*
- *- Cada objeto se guarda en una colección.*

Cuando un objeto es añadido al repositorio RODAS se almacena junto a sus metadatos, que como ya hemos visto permiten posteriormente su gestión o actualización. Por ello, el asistente que se utiliza a la hora de contribuir con un objeto a RODAS, se encarga de que dichos metadatos queden recogidos y administra los derechos relacionados con el mismo.

RODAS ofrece una serie de derechos digitales y opciones de propiedad de los objetos que son cargados en el repositorio. El contribuyente del elemento aportado puede controlar quién accede al objeto y modificar los permisos de acceso al mismo.

Este apartado muestra la gestión de un objeto, tanto en derechos digitales (DRM), como las opciones de configuración que están disponibles para el contribuyente, así como la forma en que los objetos serán vistos y utilizados por el usuario final.

A continuación, se detallan los pasos que se deben seguir para adjuntar contenidos a las diferentes colecciones existentes en RODAS. El funcionamiento a la hora de añadir un contenido es común para todas las colecciones, aunque las opciones que aparecen pueden variar según la colección a la que se realice la contribución.

Para aportar un objeto habrá que acceder a la opción del menú principal **Contribuir**.

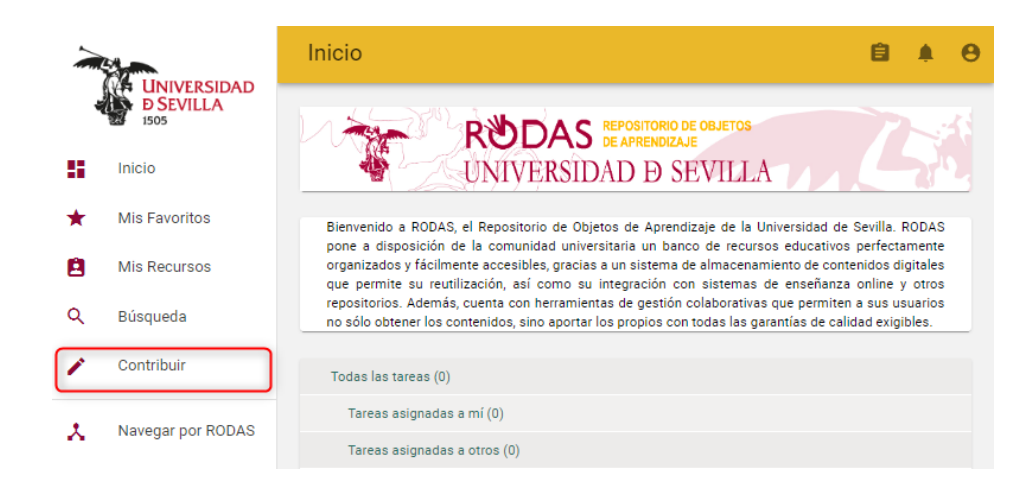

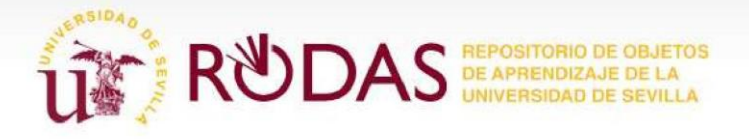

A continuación, aparecerán todas las colecciones disponibles organizadas por categorías, para seleccionar a cuál de ellas queremos contribuir.

La pantalla de selección de categoría y colección no aparece si el usuario sólo tiene una colección a la que contribuir contenido.

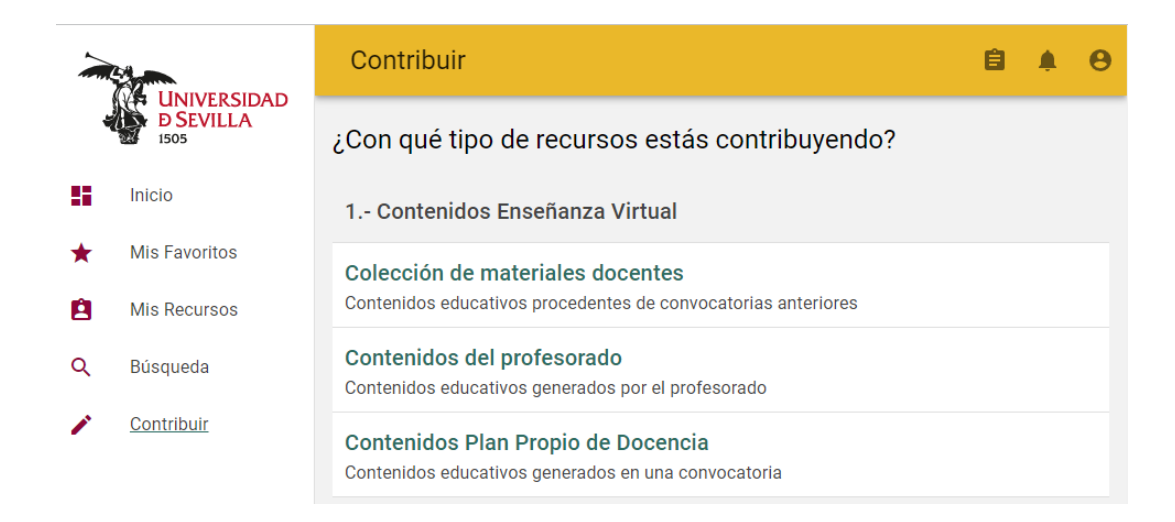

Una vez desplegada la categoría a la que corresponda el objeto con el que vamos a contribuir, habrá que seleccionar la colección en la que lo vamos a albergar.

A continuación, aparecerá en el área de trabajo un formulario en el que se irán introduciendo los datos identificativos del objeto que se va a añadir. En el proceso de adjuntar un objeto a RODAS se irá pasando por diferentes secciones, como son: "Datos Generales", "Ciclo de vida", "Clasificación", etc.

> *Según el tipo de objeto que se vaya a agregar, aparecerán más o menos secciones para completar y aparecerán más o menos campos rellenos automáticamente. Por ejemplo, al adjuntar un paquete IMS o SCORM tanto el título como la descripción se completan automáticamente si el objeto tiene incluidos estos metadatos.*

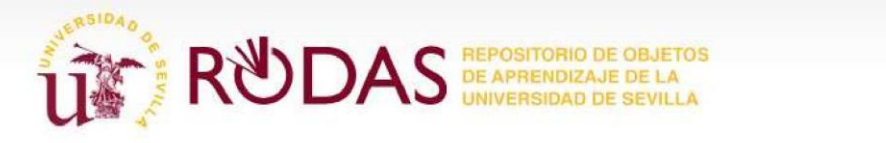

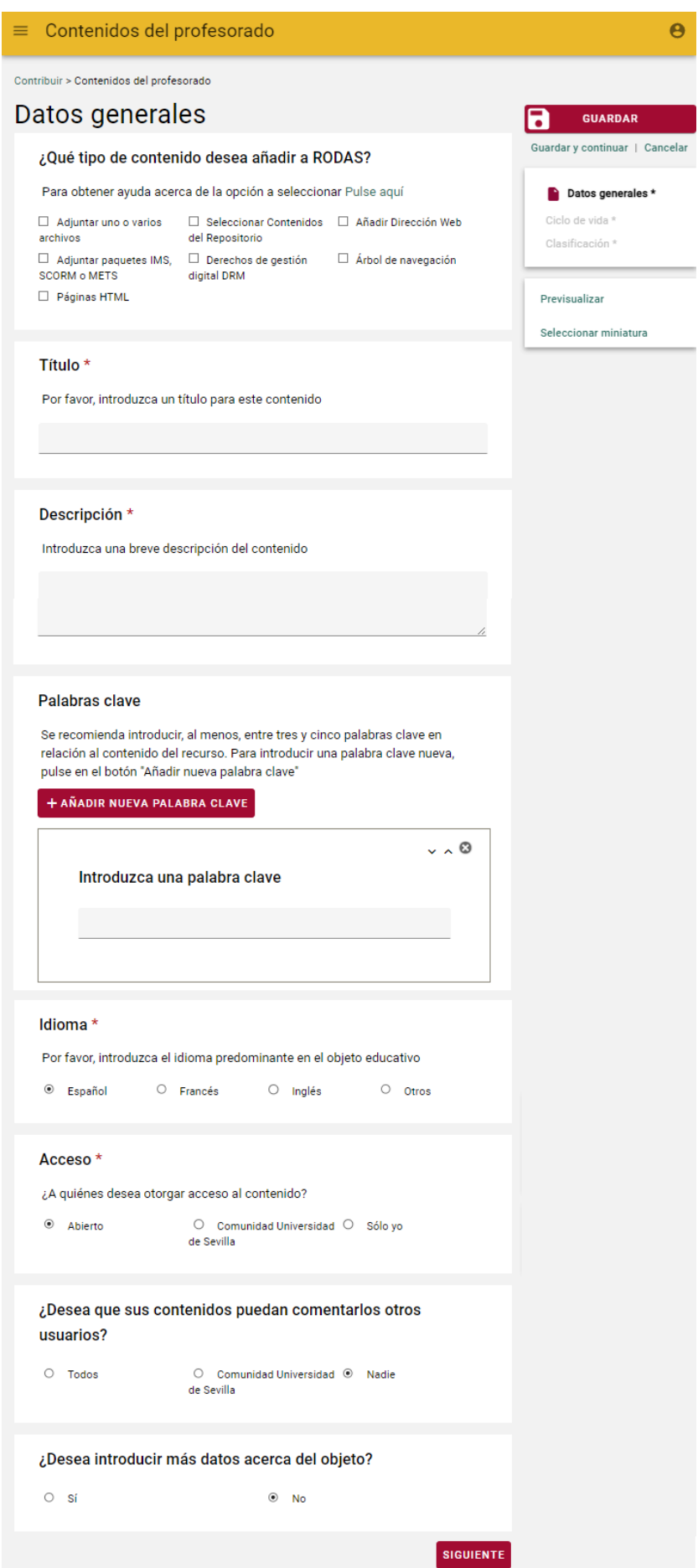

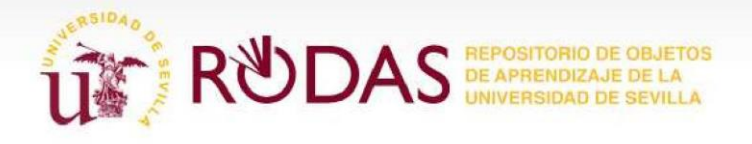

Al final de cada sección o formulario existe una barra de la navegación con botones como son: "**Anterior**" y "**Siguiente**", que facilitan la navegación entre las secciones. En el menú derecho se habilitan una serie de enlaces que permiten al usuario "**Guardar**", "**Guardar y Continuar**" o "**Cancelar**" la contribución, así como "**Previsualizar**" el objeto o "**Seleccionar miniatura**" para este. Estos enlaces están disponibles en cualquier etapa durante el proceso de contribución.

Es importante recordar que los detalles de un objeto son usados para ser adjuntados como metadatos de ese objeto. Para cumplimentar todos los metadatos que se anexan a un objeto, es necesario cumplimentar paso a paso todas las secciones de navegación que aparecen en el menú derecho.

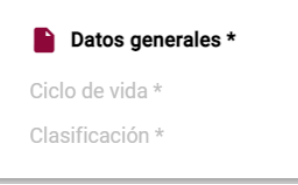

7 **GUARDAR** Guardar y continuar | Cancelar Datos generales \* Ciclo de vida \* Clasificación \* Previsualizar Seleccionar miniatura

*A continuación, se detallan cada una de las secciones por las que iremos pasando. Como se ha comentado anteriormente, no tienen por qué aparecernos todas, ya que varían dependiendo de la colección a la que se realiza la contribución y de las opciones que se marquen en el formulario:*

### <span id="page-15-0"></span>**3.1. Formulario del objeto**

*Siempre hay que cumplimentar los campos obligatorios que forman parte de los metadatos del objeto, estos vienen marcados con asteriscos (\*).*

### <span id="page-15-1"></span>**3.1.1. Datos Generales**

En esta sección se introduce toda la información general del objeto, como es: título, descripción, tipo de contenido, palabras clave, idioma, etc.

Vamos a ver detenidamente todos estos campos.

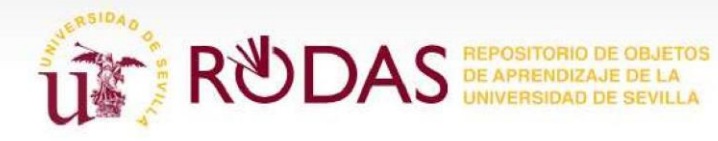

#### **¿Qué tipo de contenido desea añadir a RODAS?**

Seleccionaremos activando la casilla correspondiente al tipo de contenido que vamos a añadir a RODAS.

Estas son las opciones posibles:

- **Adjuntar uno o varios archivos**: Esta opción despliega los campos para "Adjuntar archivos" que permite cargar contenidos de manera masiva al repositorio arrastrando y soltando los archivos o seleccionándolos a través de "Añadir un contenido" de nuestro equipo e incluso del área "Mis Recursos>Recursos" de RODAS. **Esta opción no es válida para adjuntar archivos de tipo SCORM o IMS.**
- **Adjuntar paquetes IMS, SCORM o METS:** Se utiliza para adjuntar paquetes SCORM, IMS o METS. Es una opción de menú diferente porque abre la posibilidad de desplegar y visualizar dichos paquetes, así como de importarse los metadatos que ya posea el contenido y que estén definidos en el repositorio. **Tan sólo se permite un archivo IMS o SCORM por objeto en RODAS.**
- **Páginas HTML:** Se utiliza para copiar páginas existentes en el menú Mis Recursos, bajo la sección Recursos, el área personal del usuario o bien, para crear nuevas páginas HTML con la ayuda del editor que tiene incorporado RODAS.
- **Seleccionar contenidos del repositorio:** Permite seleccionar los contenidos que se encuentran actualmente en el repositorio.
- **Derechos de Gestión digital DRM:** Tras seleccionar esta opción aparecen dos pestañas auxiliares ("DRM – Propietario y derechos" y "DRM – Control de accesos"), donde pueden definirse detalles acerca de los DRM (Digital Rights Management). La primera pestaña permite asignar uno o varios creadores al objeto y añadir privilegios sobre él. La segunda permite definir el número de accesos, así como limitar con intervalos de fechas el uso de un objeto y redactar los términos de uso de este. Posteriormente los usuarios que vayan a hacer uso de él deberán aceptar dichas normas.

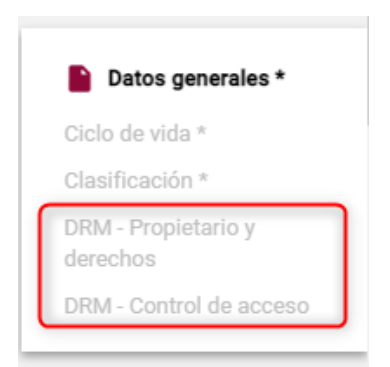

- **Árbol de navegación:** Despliega una pestaña auxiliar ("Navegación"), para definir el menú de navegación del objeto, si dicho objeto contiene varios archivos adjuntos. En esta pestaña se puede asignar el orden de visualización de los contenidos para su posterior navegación.
- **Añadir Dirección web:** Se utiliza para añadir una o más direcciones web (URL).

*A continuación, se va a describir los pasos para una contribución de un contenido tipo Página HTML, ya que se pretende mostrar algunas funcionalidades interesantes de la aplicación para este tipo de recurso.*

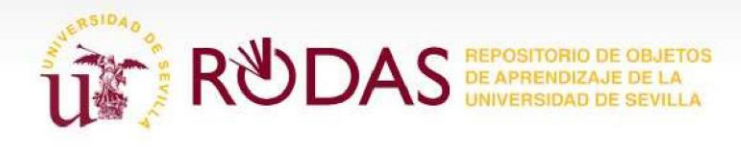

#### **Páginas HTML**

Este campo aparece únicamente cuando se marca el tipo de contenido "**Páginas HTML**".

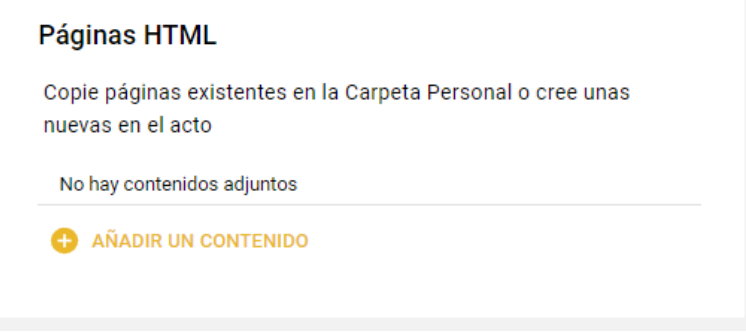

Para añadir una página hay que pulsar el botón "**+ Añadir un contenido**" y se mostrarán dos opciones para crear una página HTML: "**Añadir página**" e "**Importar páginas del contenido personal**".

Al pulsar sobre "Añadir página" (paso 1 de la imagen) se muestran las opciones para la creación de una página web donde se habilita el editor de páginas HTML. Este editor ofrece herramientas que permiten la selección de contenidos existentes en el Repositorio, si el usuario desea incluirlos (paso 2 de la imagen).

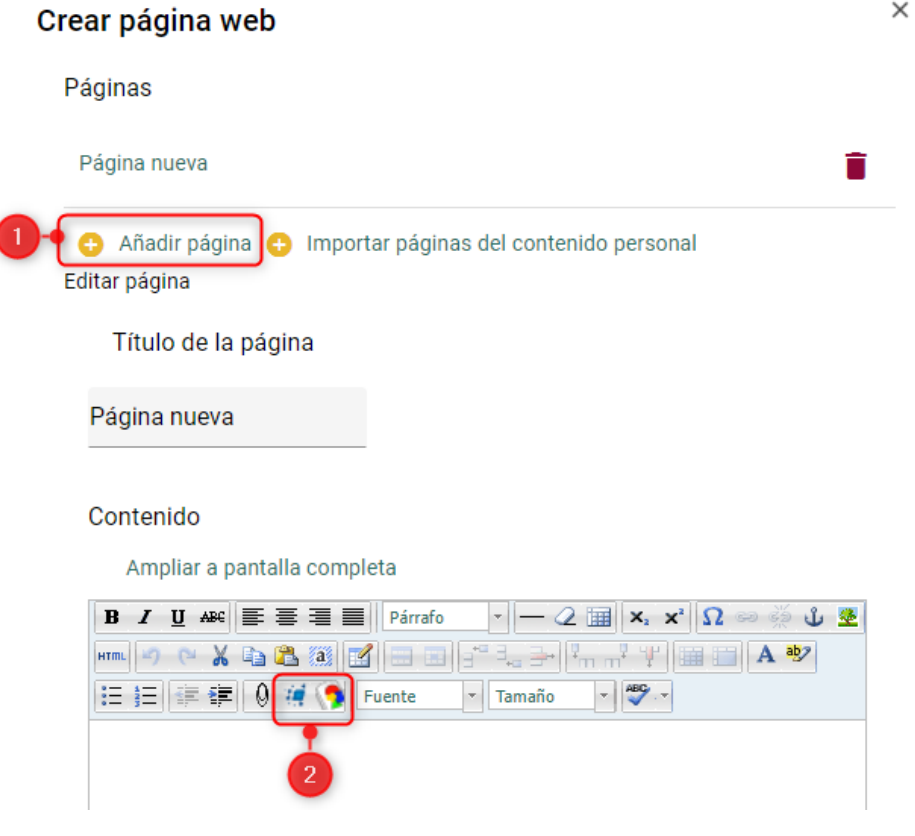

l

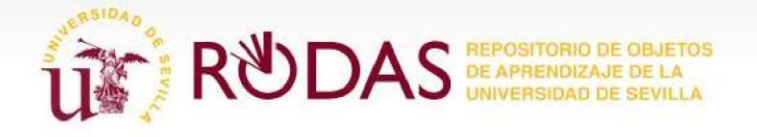

Para integrar o embeber un recurso en la página web procedente del área personal "Mis Recursos", basta con pulsar el botón de "**RODAS recursos embebidos o incrustados**".

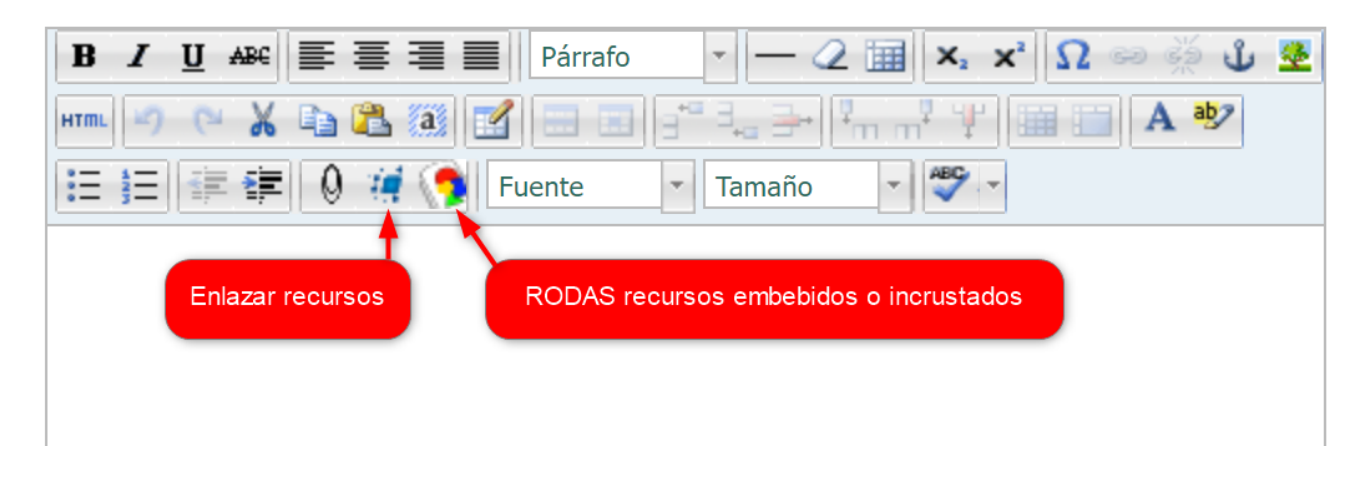

Al pulsar esta herramienta se abrirá la ventana emergente que permite al usuario seleccionar el recurso para ser incorporado en la página HTML.

![](_page_18_Picture_89.jpeg)

Para insertar un contenido de RODAS, se pulsa en el botón "**Enlazar recurso**" para acceder a la ventana emergente desde la que realizar la búsqueda de un recurso alojado en RODAS. En este caso, a diferencia del botón "**RODAS recursos embebidos o incrustados"**, se podrá seleccionar cualquier contenido del repositorio al que se tenga acceso, no solo de la sección Recursos.

En la ventana emergente, seleccione alguna de las opciones que se ofrece (ver con detalle los pasos a seguir en el apartado 6.3. Contribuir con objetos de Mis Favoritos o los subapartados del apartado principal 11.).

![](_page_19_Picture_0.jpeg)

![](_page_19_Picture_42.jpeg)

#### **Título**

Es un campo obligatorio; de hecho, en el caso de no ser cumplimentado, el objeto no estaría disponible en el repositorio, ya que se guardaría como borrador a la espera de cumplimentar los metadatos que falten para ponerlo disponible en RODAS.

![](_page_19_Picture_43.jpeg)

#### **Descripción**

Al igual que el "Título" también es un campo obligatorio. Los datos que se introduzcan en la descripción aparecerán posteriormente, al realizar una búsqueda, debajo del título del objeto. La descripción es muy útil ya que ayuda a los usuarios a tener un resumen del contenido del objeto.

![](_page_19_Picture_44.jpeg)

![](_page_20_Picture_1.jpeg)

#### **Palabras clave**

Se recomienda introducir, al menos, entre tres y cinco palabras clave. La utilidad de completar este campo es poder utilizar estas palabras en las búsquedas. Para añadir más de una palabra clave, pulse el botón "+ Añadir nueva palara clave".

![](_page_20_Picture_102.jpeg)

*Se recomienda la inclusión del nombre de la asignatura y/o titulación como palabras clave, así como otros términos que identifiquen la materia. Esto permitirá búsquedas facetadas más eficaces.*

#### **Idioma**

Se trata de seleccionar el idioma predominante en el objeto educativo que va a ser agregado.

#### **Acceso**

Esta opción permite asignar los permisos de visibilidad sobre el objeto, desde la máxima restricción que sólo me permitiría el acceso a mí mismo "Sólo yo", a la máxima visibilidad que permitiría el acceso a cualquier usuario "Abierto", sea miembro o no de la Comunidad de la Universidad de Sevilla.

Para cada una de las opciones se logra la visibilidad del contenido que se describe a continuación:

- **Abierto:** cualquier usuario perteneciente o no a la Universidad de Sevilla puede localizar y ver el contenido sin necesidad de registrarse en RODAS.
- **Comunidad Universidad de Sevilla:** sólo los usuarios registrados en RODAS pueden ver y localizar el contenido.
- **Sólo yo:** ningún usuario excepto el autor (propietario del contenido) o coautores del contenido (colaboradores), podrá ver y localizar el contenido.

![](_page_21_Picture_0.jpeg)

Independientemente del tipo de acceso seleccionado**, el alumnado siempre podrá visualizar los contenidos a través de Blackboard**, siempre que el contenido esté enlazado en la plataforma de Enseñanza Virtual.

#### **¿Desea que sus contenidos puedan ser comentados por otros usuarios?**

Por defecto aparece marcada la opción "Nadie", puesto es posible que no desee habilitar esta opción, evitando así hacerlo por error. En caso de marcar alguna de las opciones restantes, se habilitará la opción de comentar los contenidos al grupo de usuarios seleccionado ("Todos" o "Comunidad Universidad de Sevilla").

#### **¿Desea introducir más datos acerca del objeto?**

Por defecto aparece marcada la opción "No", puesto que el resto de información a rellenar requeriría un amplio conocimiento acerca de los metadatos del objeto.

Si hemos pulsado que *Sí deseamos introducir más datos acerca del objeto*, accederemos ahora a distintas secciones para completar más información sobre el objeto que estamos aportando. Estas pestañas se van a obviar en este manual puesto que no son relevantes para la posterior localización de contenidos en RODAS.

![](_page_21_Picture_112.jpeg)

Para continuar debemos pulsar sobre la opción "Siguiente", situada en el margen inferior derecho.

![](_page_21_Picture_113.jpeg)

*Es muy importante recordar que dependiendo del tipo de objeto que estemos aportando, accederemos a unas u otras secciones de las que se describen a continuación, y que no tiene por qué ser a todas.* 

#### <span id="page-21-0"></span>**3.1.2. Ciclo de vida**

En esta sección se indica quién va a realizar la contribución del objeto en RODAS, ya sea el autor, el proveedor de contenidos, el diseñador educativo, etc., y el año académico al que pertenece dicho objeto.

![](_page_22_Picture_1.jpeg)

En el caso de la **Autoría**, aparecen tres opciones que el usuario puede seleccionar:

- **Soy el único autor**: se selecciona esta opción si el usuario que está adjuntando el contenido es el único autor del recurso. En este caso no es necesario que se indique el autor en el apartado "**Contribución"**, ya que el sistema recoge los datos del usuario automáticamente al marcar esta opción.
- **Comparto la autoría con otros**: se selecciona esta opción si el usuario que está adjuntando el contenido no es el único que lo ha realizado. En este caso, en el apartado" Contribución" de esta misma pantalla, deberán especificarse todas aquellas personas que sean autores del contenido. De la misma forma, se deberán incluir más adelante como coautores del contenido si pertenecen a la comunidad universitaria de Sevilla (ver apartado 5.2.3 Acciones sobre el contenido)
- **Los autores son otros:** esta opción se selecciona si se está adjuntando contenido realizado por otras personas. En este caso, en el apartado Contribución de esta misma pantalla, deberán especificarse todas aquellas personas que sean autores del contenido. De la misma forma, se deberán incluir más adelante como coautores del contenido si pertenecen a la comunidad universitaria de Sevilla (ver apartado 8.3. Acciones sobre el contenido)

![](_page_22_Picture_106.jpeg)

En el caso de que se marque la casilla "**Autor"** (paso 1 de la imagen), seguidamente aparecerá un botón para realizar la búsqueda del usuario al que asignar la autoría (paso 2 de la imagen). Introduce

![](_page_23_Picture_1.jpeg)

el nombre, apellido o nombre de usuario seguido del carácter comodín (\*) para que RODAS te ofrezca una lista de resultados para seleccionar al autor del objeto de entre toda la comunidad universitaria (paso 3 de la imagen).

![](_page_23_Picture_30.jpeg)

Para añadir a más de un autor, basta con activar las casillas junto al usuario mostrado en los resultados de la búsqueda y pulsar el botón "**Seleccionar estos usuarios**".

![](_page_23_Picture_31.jpeg)

![](_page_24_Picture_1.jpeg)

En cambio, si se marca alguna de las otras opciones del apartado **"Persona o entidad contribuyente"**, aparecerá un cuadro de texto para introducir el nombre de la entidad que realiza la contribución.

![](_page_24_Picture_96.jpeg)

Otro dato obligatorio, en el caso de marcar un tipo de persona o entidad contribuyente, es la "**Fecha de la contribución".** Para ello basta con pulsar el icono del calendario e indicar el día en el que se realiza la aportación.

Para continuar con el proceso pulsamos de nuevo "Siguiente".

# <span id="page-24-0"></span>**3.1.3. Clasificación**

En esta pestaña se indican los datos de clasificación del objeto:

- La rama de conocimiento.
- El área de conocimiento.
- El centro.
- El departamento al que pertenezca el autor del contenido que se está contribuyendo en RODAS.
- El tipo de formato.
- Tipo de recurso educativo.

Es obligatorio introducir los datos de clasificación del objeto para que se visualice correctamente en el nivel correspondiente en la jerarquía de navegación.

![](_page_25_Picture_0.jpeg)

![](_page_25_Picture_28.jpeg)

En "**Tipo de formato**" que se va a añadir, se presentan las opciones:

• **Aplicación**: Este formato hace referencia a archivos de contenido que constituyen una aplicación ejecutable por sí misma. Son aquellos archivos con extensión .exe.

![](_page_26_Picture_1.jpeg)

- **Audio**: A este formato corresponde un archivo de audio o contenedor multimedia que guarda una grabación de audio (música, voces, etc)
- **Imagen**: A este formato corresponde un archivo de imagen o una representación estática de una imagen en formato digital, como son los formatos .jpg, .gif, ...
- **Texto**: este formato se usa para el almacenamiento de documentos ofimáticos tales como hojas de cálculo, presentaciones, documentos Word, etc.
- **Vídeo**: este formato hace referencia a un archivo que contiene un vídeo o secuencia de imágenes que representan escenas en movimiento, acompañadas o no de sonido u otros elementos multimedia.

Y finalmente para "**Tipo de recurso educativo**" del objeto introducido, existen los siguientes valores:

- **Autoevaluación**: Hablamos de una batería de preguntas con solución que posibilitan al alumnado autoevaluar su conocimiento sobre un tema determinado. Es decir, un cuestionario, donde al finalizar las preguntas el alumno puede comprobar los aciertos que ha tenido.
- **Proyecto**: Son actividades coordinadas e interrelacionadas para el logro de un objetivo concreto, guía de pasos a seguir para la consecución del mismo.
- **Caso o problema**: Se usará para la presentación de casos o problemas a resolver por el alumnado. Resolución de los mismos. Es decir, son preguntas o problemas que se dejan planteados al alumno para que este los resuelva.
- **Recursos de profundización**: A esta clasificación corresponden la bibliografía y enlaces web.
- **Glosario**: Se usará para la definición de términos teóricos y/o prácticos pertenecientes a una misma disciplina, por ejemplo, un conjunto de términos médicos con su definición correspondiente.
- **Tema de debate**: Corresponden a los materiales para la reflexión y el análisis crítico por el alumnado.
- **Práctica**: Usaremos este recurso educativo para la propuesta de actividades prácticas <sup>o</sup> ilustración de las mismas, es decir, aquí se engloban aquellos ejercicios que bajo la dirección de un docente tendrán que desarrollar los alumnos para la aplicación de una idea o teoría persiguiendo un fin útil.
- **Teoría**: A esta clasificación corresponde la documentación que desarrolla e ilustra los aspectos teóricos de un tema

Tras esto finalizaremos el proceso pulsando el botón "Guardar", sin embargo, si se activó la casilla "**Derechos de gestión digital DRM"** en la pestaña "Datos generales", seguiremos el proceso pulsando en "Siguiente".

![](_page_27_Picture_1.jpeg)

# <span id="page-27-0"></span>**3.1.4. DRM- Propietario y derechos**

Como ya se ha dicho anteriormente, esta sección aparece cuando se ha marcado la casilla de "Derechos de gestión digital DRM" en la sección de "Datos Generales". En ese caso también aparecerá la sección de "DRM - Control de acceso". En la primera, se ofrecen varias opciones, que son: especificar quién ha sido el creador del objeto y los privilegios que se proporcionarán al usuario final.

![](_page_27_Picture_4.jpeg)

Si en el apartado de derecho se selecciona la última opción, en la pantalla se muestran una serie de permisos sobre el contenido. El autor deberá indicar cuáles de ellos, otorgará sobre el contenido al usuario final.

Una vez cumplimentados los datos volvemos a pulsar sobre "Siguiente" para continuar.

### <span id="page-27-1"></span>**3.1.5. DRM – Control de Acceso**

La pestaña de "DRM – Control de Acceso", tal y como se ha comentado antes, aparece junto con la de "DRM – Propietario y derechos" cuando se ha marcado la casilla de "**Derechos de gestión digital DRM**" en la pestaña de "Datos Generales". Se permite al usuario especificar el uso de un objeto, y por cuánto tiempo será accesible para los usuarios antes de que se haga inactivo.

![](_page_27_Picture_92.jpeg)

![](_page_28_Picture_1.jpeg)

Las configuraciones que se pueden realizar en dicha pestaña son:

- **Sólo se permite un número limitado de licencias aceptadas**: tiene en cuenta sólo el número de licencias de este objeto que se le marque. El número que aparece por defecto es de 100 accesos, pero se puede cambiar por el contribuyente según se prefiera.
- **Limitar el uso de este objeto a un rango de fechas concreto**: determina mediante fechas el tiempo que este objeto estará disponible en el repositorio. Una vez pasada la fecha límite, este objeto pasará a estar inactivo para los demás usuarios.
- **Requiere que los usuarios acepten los siguientes términos de uso**: desde aquí el contribuyente podrá agregar un comentario acerca de las condiciones de uso del objeto. Con ello la visualización del objeto requiere que los usuarios estén de acuerdo con los términos o condiciones de uso que el autor haya especificado.

Una vez que se pulsa en el botón '**Guardar'** situado a la derecha, si un usuario accede al contenido verá el acuerdo de licencia definido por el propietario o contribuyente del contenido, y deberá aceptarlo si desea visualizar el contenido o bien rechazarlo si no acepta las condiciones impuestas.

#### Términos de uso

Acuerdo de licencia

- 1. Este recurso puede usarse libremente para mostrado
- 2. Adicionalmente, como usuario puedes modificar este recurso
- 3. Los usuarios deben aceptar los siguientes acuerdos y condiciones Solo podrá ser utilizado con fines educativos.

RECHAZAR ACEPTAR

# <span id="page-28-0"></span>**3.1.6. Navegación**

Para poder establecer un árbol de navegación para los contenidos adjuntos al objeto, se debe seleccionar la opción del mismo nombre, que aparece en la imagen en la sección "**Datos generales**".

#### ¿Qué tipo de contenido desea añadir a RODAS?

Para obtener ayuda acerca de la opción a seleccionar Pulse aquí

![](_page_28_Picture_127.jpeg)

![](_page_29_Picture_1.jpeg)

Una vez marcada esta opción, aparece una nueva sección denominada "**Navegación**" en el menú derecho, desde la que podemos crear un árbol de navegación de varios niveles para los contenidos, con las opciones que se ven en la imagen.

![](_page_29_Picture_99.jpeg)

- 1. **Mostrar la opción "vista partida" en la barra de navegación**: Habilita la opción de partir la vista de la pantalla en dos.
- 2. **Hijo**: Crea un nuevo nodo en un nivel inferior al nodo seleccionado.
- 3. **Hermano**: Crea un nuevo nodo al mismo nivel que el nodo seleccionado.
- 4. **Quitar**: Elimina el nivel seleccionado.
- 5. **Inicializar**: Restaura los valores iniciales.

Una vez que se crea un nodo en el árbol de navegación, nos aparecen varias opciones de configuración:

- **Nombre**: Se le da un nombre al nodo seleccionado.
- **Adjunto simple**: Habilita una lista desplegable denominada "Adjunto" desde donde podemos seleccionar el archivo que se incluirá en este nodo.
- **Múltiples adjuntos**: Habilita un control denominado "Añadir archivo adjunto", con el que se podrán incluir tantos archivos como se desee en el nodo seleccionado. Visualizándose cada archivo como una pestaña.

![](_page_30_Picture_1.jpeg)

- **Visualizador**: Permite seleccionar la forma de visualizar el objeto, seleccionando una de las opciones:
	- Por defecto
	- Visualizador de archivos
	- Visualizador de imágenes grandes

![](_page_30_Picture_69.jpeg)

### <span id="page-30-0"></span>**3.2. Completar la contribución**

Una vez completados todos los datos, y para finalizar la contribución, pulsaremos sobre el botón "Guardar". En el caso de que no se hayan completado todos los datos obligatorios se mostrará un cuadro de diálogo en el que se recuerda la obligatoriedad.

Pulsaremos en "Volver a Completar Formulario" si deseamos volver a rellenar todos los datos que faltan; en caso contrario, pulsaremos en "Guardar borrador" y el objeto se almacenará con el estado 'borrador' en lugar de 'vivo' (que es como suelen estar los objetos correctamente adjuntados), y por lo tanto no podrá ser recuperado cuando se realicen búsquedas en el repositorio.

![](_page_31_Picture_0.jpeg)

![](_page_31_Picture_69.jpeg)

En el caso de que todos los campos se hayan completado correctamente, se mostrará un mensaje indicando que el objeto va a ser sometido a esa colección. También da la posibilidad de ser guardado en borrador si se desea.

![](_page_31_Picture_70.jpeg)

Una vez se ha publicado el objeto, RODAS mostrará un mensaje de confirmación en el que se indica que el objeto se ha guardado correctamente.

> *Es importante tener en cuenta, que podremos encontrar en RODAS determinadas colecciones que ya tienen un flujo de trabajo específico asociado.*

*Éste se encargará, por tanto, de que el objeto sea revisado antes de estar disponible al resto de usuarios del repositorio.*

Si la colección tiene un flujo de trabajo asociado, al pulsar en "Guardar" la pantalla que nos aparece, nos permite introducir un mensaje para aquellos usuarios que se encargarán de revisar el contenido.

El contenido entrará en el flujo cuando pulsemos el botón "Enviar para que sea moderador", y no estará disponible para otros usuarios hasta que no termine dicho flujo. Podemos guardarlo como borrador en caso de no haber terminado de cumplimentar el formulario.

Por el contrario, si el objeto es subido a una colección sin flujo de trabajo asociado, no entrará en moderación y por lo tanto será visible de forma inmediata.

![](_page_32_Picture_1.jpeg)

### <span id="page-32-0"></span>**3.3. Los estados de un recurso en RODAS**

Un recurso en RODAS puede presentar diversos estados, en función de su momento dentro de la contribución, el flujo de moderación o si ha sido editado por el usuario tras la publicación. Por ello, se presenta a continuación los posibles estados de un recurso en RODAS:

- **Live:** el objeto ha sido publicado en el repositorio tanto si ha pasado por un flujo de trabajo, como si no, si es que pertenece a una colección que no requiere de la moderación. Se visualizarán aquellos a los que tenemos acceso.
- **Draft:** objetos que están en construcción y aún no han sido publicados o presentados a la moderación. Sólo veremos aquellos de los que somos los contribuyentes o colaboradores.
- **Suspended:** objetos que anteriormente han estado activos, pero están temporalmente retirados del repositorio y ocultos en las búsquedas. Sólo se podrá acceder si teníamos permiso de acceso cuando estaban en estado 'vivo' o 'live'
- **Archived:** objetos que han estado activos, pero ya no son necesarios, por ejemplo, aquellos que han sido sustituidos por una nueva versión. Se verán las versiones anteriores de los contenidos si cuando estaban en estado 'vivo' o 'live' podíamos verlos
- **Deleted:** objetos que se han eliminado del repositorio, y están marcados para ser depurados en un futuro. Al igual que con los anteriores, los podremos ver si teníamos acceso al contenido antes de que pasara a este estado.
- **Moderating:** objetos que están siendo moderados, es decir, que han entrado en un flujo de trabajo y requieren de moderación antes de estar activos. Sólo los moderadores, los contribuyentes y los colaboradores del contenido podrán localizarlo.
- **Review:** objetos que han sido rechazados en el ciclo de trabajo, están siendo revisados por el contribuyente con los cambios que han solicitado los moderadores. Sólo los moderadores, los contribuyentes y los colaboradores del contenido podrán localizarlo.
- **Rejected:** objetos que han sido rechazados de un flujo de trabajo. Estos objetos deben ser redactados de nuevo y volverán a entrar por el flujo de trabajo. Sólo los contribuyentes y los colaboradores del contenido podrán localizarlo.

![](_page_33_Picture_1.jpeg)

# <span id="page-33-0"></span>**4. Buscar en RODAS**

RODAS ofrece un buscador que permite localizar recursos por colecciones, en repositorios remotos

y realizar búsquedas avanzadas. Además, estas búsquedas se podrán filtrar por propietarios, por fechas de modificación y obtener un resultado ordenado por diversos criterios. Es importante recordar que como resultado de las búsquedas sólo se obtendrán objetos que pertenezcan a colecciones a las que tengamos acceso.

![](_page_33_Picture_94.jpeg)

Para acceder a esta utilidad de búsqueda hay que seleccionar la opción "**Búsqueda**" del menú principal

La página de búsquedas consta de:

- 1. La barra de búsqueda.
- 2. La zona del resultado de la búsqueda.
- 3. Filtrado de los resultados de búsqueda.
- 4. Ordenación de búsqueda

Además de otras utilidades.

![](_page_33_Picture_95.jpeg)

![](_page_34_Picture_0.jpeg)

Para comenzar una búsqueda, lo primero es ubicar la barra de búsqueda, que se sitúa en la parte superior de la pantalla y desde la que se puede realizar una búsqueda por defecto en todos los contenidos o afinar la consulta para que busque en:

- **Colecciones**, donde se puede elegir entre las distintas colecciones que haya, que en principio serán:
	- Todos los contenidos
	- Contenidos Plan Propio de Docencia
	- Otros contenidos del profesorado.
- **Búsquedas avanzadas**, que en principio se realizarán sobre los contenidos de Enseñanza Virtual.

Si se realiza una **búsqueda en Colecciones**, introduce el nombre o palabras clave que estén relacionadas con el objeto y la colección en la que se encuentra. Para realizar dicha búsqueda simplemente se elige la colección y se introduce la palabra clave en el lugar habilitado para ello y pulsar la tecla "Intro".

![](_page_34_Picture_115.jpeg)

A continuación, se mostrarán todos los resultados que cumplan el criterio de búsqueda.

Cada resultado de búsqueda individual puede tener la siguiente información: un icono, un título vinculado, una descripción, colección a la que pertenece, esquema de datos que utiliza, tipo de formato, tipo de recurso educativo, la fecha y hora en que fue creado o modificado, estados del artículo y la calificación media.

![](_page_34_Picture_116.jpeg)

Una vez localizado el objeto, bastará con pulsar sobre su título para tener acceso a él; seguidamente se abrirá una página de resumen o sumario del objeto, y también se puede acceder a los

![](_page_35_Picture_1.jpeg)

"Comentarios" realizados, al "Historial de moderación", y a las opciones de "Compartir con otros" y "Añadir a mis favoritos", así como una serie de acciones, dependiendo de los permisos que tengamos definidos para la colección que contiene al objeto, y de nuestro perfil. Si somos los contribuyentes o colaboradores del contenido, en el menú de "Acciones" aparecerán más opciones de las que se les muestran al resto de usuarios.

# <span id="page-35-0"></span>**4.1. Refinar la búsqueda**

Permite afinar la búsqueda a través de las opciones de refinado que recurren a los metadatos asociados a un objeto. Para ello, una vez introducido el término de la búsqueda, se rellenan los campos disponibles en el bloque Refinar búsqueda para que RODAS vaya actualizando el listado de resultados atendiendo a los filtros utilizados, como son las colecciones, áreas de conocimiento, departamento…

# <span id="page-35-1"></span>**4.2. Ordenar y filtrar la búsqueda**

Todas búsquedas que se hagan en RODAS se van a poder ordenar y filtrar por distintos criterios.

La búsqueda o los resultados de búsqueda se van a poder **ordenar por: relevancia, fecha última de modificación, fecha de creación, título y opiniones de los usuarios.** 

![](_page_35_Picture_90.jpeg)

Por otro lado, es posible **filtrar la búsqueda por fecha de última modificación, propietario, estado del recurso y archivos adjuntos.**

![](_page_36_Picture_0.jpeg)

![](_page_36_Picture_67.jpeg)

Para filtrar por "**Fecha modificada**", basta con introducir una fecha de inicio y fin, o habilitar las opciones rápidas, pudiendo seleccionar como fecha de modificación cualquiera de las opciones presentes en el desplegable (Hoy, últimos siete días, mes pasado, este año y todos).

Para filtrar por "**Propietario**" pulse en el botón "Seleccionar" e introduce el criterio de búsqueda para realizar la consulta en el nombre o apellido del usuario.

Seleccionar usuario para filtrar

![](_page_36_Picture_68.jpeg)

#### Selecciona el usuario de la lista filtrada y pulsa en el botón "Seleccionar" para incorporar este usuario como filtro a la búsqueda de contenidos. Tras el filtrado, puede cambiar de usuario o eliminar el filtrado de usuario pulsando en el icono "Borrar" ubicado junto al nombre de propietario.

### <span id="page-36-0"></span>**4.3. Otras utilidades**

![](_page_37_Picture_0.jpeg)

### <span id="page-37-0"></span>**4.3.1. Añadir a favoritos**

RODAS te permite **añadir búsquedas a Mis Favoritos**. Esta utilidad permite guardar y nombrar la búsqueda realizada. Para ello pulse en el botón "Añadir búsqueda a favoritos", icono Corazón.

![](_page_37_Picture_105.jpeg)

Se mostrará una ventana emergente donde introducir el nombre de la búsqueda realizada. Para acceder a las búsquedas favoritas pulse en la opción de menú "Mis Favoritos" del menú principal ubicado a la izquierda de la pantalla.

También es posible guardar como favorito un recurso específico, para lo cual, se debe acceder al Resumen del recurso pulsando en el título del recurso. Una vez en el resumen del recurso, pulsa en el botón "**Añadir a mis favoritos**" e introduce una etiqueta opcional en el campo habilitado para ello.

Cuando un recurso es almacenado en "Mis Favoritos> Recursos", las etiquetas que se introducen se muestran junto al elemento. Además, se puede seleccionar si la versión que se quiere añadir a favoritos es la versión actual o es preferible usar siempre la última versión disponible del contenido.

![](_page_37_Picture_106.jpeg)

### <span id="page-37-1"></span>**4.3.2. Compartir con otros**

Otra de las utilidades de la búsqueda es **compartir la búsqueda** con otros o simplemente guardarla para un uso futuro. En este caso, al pulsar el icono **Compartir**, ubicado junto a **Resultados de la búsqueda**, se copia el enlace de la búsqueda en el portapapeles.

![](_page_37_Picture_107.jpeg)

En el caso de querer compartir un recurso específico, desde el Resumen del recurso está disponible el botón "**Compartir con otros**." Cuando se pulsa sobre este, se habilita la acción vía correo electrónico.

![](_page_38_Picture_0.jpeg)

![](_page_38_Picture_2.jpeg)

Introduciendo el correo electrónico, un mensaje e indicando el tiempo en que se habilita el acceso. Una vez completado el formulario de envío, se pulsa el botón "**Enviar correo electrónico**".

![](_page_38_Picture_34.jpeg)

![](_page_39_Picture_1.jpeg)

# <span id="page-39-0"></span>**5. Mis Recursos**

Los objetos que cada usuario publica se almacenan en un área "personal" de RODAS llamada "**Mis Recursos**". Por tanto, en esta opción cada usuario encontrará los objetos de los que es contribuyente o colaborador (coautor) y que son los únicos que por tanto puede gestionar.

![](_page_39_Picture_105.jpeg)

Al acceder a **Mis Recursos** se listan, por defecto, todos los objetos de los que el usuario es contribuyente o colaborador (coautor) y que están publicados, pero se ofrece además otras clasificaciones de los contenidos.

Se explica a continuación las categorías presentes en Mis Recursos:

- **Publicados**: Muestra los contenidos contribuidos que han sido validados durante el proceso de contribución y/o han pasado el flujo de moderación, estando ya disponibles en los resultados de búsqueda de RODAS.
- **Borradores:** Esta opción muestra los contenidos que el usuario tiene guardados como borrador o draft.
- **Mis Recursos:** Área de almacenamiento personal, donde los usuarios pueden crear, almacenar y gestionar sus propios recursos. Estos recursos no pueden ser vistos por otros usuarios en ningún caso, tampoco es posible compartir la autoría de los mismos. Es un área de trabajo personal, por lo que los contenidos que se incorporen aquí no poseen metadatos que los identifique, hasta que no se incorporen a una de las colecciones disponibles.
- **En cola de moderación:** Objetos propiedad del usuario que están en estado de moderación.

![](_page_40_Picture_1.jpeg)

- **Archivados**: Objetos cuyo estado ha sido "vivo" en un momento determinado, pero que ahora han sido sustituidos por una nueva versión o suspendidos. Estos artículos ya no están disponibles para usuarios del repositorio que no sean el contribuyente del elemento y el administrador del sistema.
- **Todos mis recursos**: Conjunto de objetos de los que el usuario es contribuyente, independientemente de su estado.

# <span id="page-40-0"></span>**5.1. Ordenar y Filtrar Mis Recursos**

La lista de recursos mostrada en Mis Recursos puede ser ordenada y filtrada.

El usuario puede **Ordenar** atendiendo a última fecha de modificación, fecha de creación y título. Incluso invertir el orden de los resultados.

Por otro lado, es posible **Filtrar** por palabras clave, y por fecha de modificación.

#### <span id="page-40-1"></span>**5.2. Trabajar en Mis Recursos**

Como ya se ha indicado en el presente manual, Mis Recursos es el área de almacenamiento personal, donde los usuarios pueden crear, almacenar y gestionar sus propios recursos. Estos recursos no pueden ser vistos por otros usuarios en ningún caso, tampoco es posible compartir la autoría de los mismos. Es un área de trabajo personal, por lo que los contenidos que se incorporen aquí no poseen metadatos que los identifique, hasta que no se incorporen a una de las colecciones disponibles.

Esta categoría ofrece las siguientes funciones:

# <span id="page-40-2"></span>**5.2.1. Subir archivos**

Para añadir nuevo contenido a Mis Recursos, hay que pulsar en el botón "Subir archivo".

![](_page_40_Picture_122.jpeg)

Se recomienda introducir etiquetas que describan el recurso que se va a subir ya que ayudan a la hora de buscar contenido. Por otro lado, el formulario de subida permite seleccionar si se quiere subir

![](_page_41_Picture_0.jpeg)

el archivo sin descomprimir o extraerlo tras la subida, en cuyo caso, es posible también establecer si se quiere mantener el archivo comprimido o descartarlo.

![](_page_41_Picture_63.jpeg)

El usuario puede realizar la subida masiva de archivos desde el propio formulario. En este caso, las etiquetas introducidas, serán las mismas para cada uno de los archivos que se adjunten. Para adjuntar más de un archivo, basta con incluirlos en el área "Pulsa aquí para seleccionar un archivo adjunto o bien arrastra y suelta aquí tu archivo".

# <span id="page-41-0"></span>**5.2.2. Crear nuevas páginas web**

Es posible crear recursos HTML desde el botón **"+ Crear nuevas páginas Web**", para lo cual se pedirá una descripción y añadir una página desde el botón "+ Añadir página".

![](_page_41_Picture_7.jpeg)

![](_page_42_Picture_1.jpeg)

Se mostrará un formulario de edición compuesto por un campo para la descripción y un campo título para la página, junto con un campo para el contenido donde el usuario, a través del Editor HTML puede añadir texto, imágenes, enlaces y otros recursos.

El editor incluye los siguientes componentes:

- **Barra de herramientas**: en la parte superior del editor, donde se encuentran los botones con las herramientas necesarias para la creación de la página; ·
- **Panel de texto:** área donde se introduce el texto:
- **Panel de estado**: área situada debajo del panel de texto que muestra la información relacionada con la página abierta en el editor.

![](_page_42_Picture_140.jpeg)

# <span id="page-42-0"></span>**5.2.3. Edición y borrado de contenidos personales**

Para editar un recurso existente, pulse sobre "Editar":

- Si el recurso es una página web, se mostrará el Editor HTML RODAS para la edición.
- Si el recurso es un tipo de documento se abrirá desde la aplicación adecuada para ser modificado.
- Si el objeto es una imagen se abrirá una nueva ventana para reemplazarla por una nueva imagen.

Para borrar un contenido, basta con pulsar el botón "Borrar" disponible al pie derecho de cada recurso. En la ventana de confirmación para la eliminación del contenido se solicitará la confirmación de esta acción. Ordenar y Filtrar

Los resultados presentados en Mis Recursos pueden ser **ordenados por** fecha de última modificación, título, relevancia y puntuación del usuario, así como invertir el orden de los resultados.

Por otro lado, los contenidos se van a poder **filtrar por**: palabras clave, colección, estado y fecha de modificación.

![](_page_43_Picture_0.jpeg)

![](_page_43_Picture_10.jpeg)

![](_page_44_Picture_1.jpeg)

#### <span id="page-44-0"></span>**6. Mis Favoritos**

Este apartado permite a los usuarios ver, buscar y gestionar sus elementos preferidos de RODAS. Estos elementos serán categorizados en **Recursos** y **Búsquedas**.

Dentro de esta categorización, se presenta para Recursos, otra clasificación, en la que el usuario puede consultar directamente los **Vídeos** favoritos**, Contenidos con imágenes** favoritas y **Todos** los recursos favoritos.

![](_page_44_Picture_5.jpeg)

Esta sección se mostrará vacía si el usuario no ha guardado ninguna búsqueda en Favoritos o no ha seleccionado ningún recurso como Favorito. Consultar el subapartado 4.2. Otras utilidades del apartado 4. Buscar en RODAS.

En el listado mostrado en **Mis Favoritos**, cada resultado individual puede tener, un título, una descripción, la colección a la que pertenece, el esquema de datos, el tipo de formato, el tipo de recurso educativo, el estado, las palabras clave, la fecha en que se puso en favoritos, el número de comentarios y la valoración.

# <span id="page-44-1"></span>**6.1. Ordenar y Filtrar Mis Favoritos**

La lista de recursos mostrada en Mis Favoritos puede ser ordenado y filtrado atendiendo a los mismos criterios que para el caso de Mis Recursos. Ver apartado 5.1. Ordenar y Filtrar Mis Recursos.

### <span id="page-44-2"></span>**6.2. Eliminar un contenido de Mis Favoritos**

Para eliminar un objeto de 'Mis Favoritos' está disponible en la lista de resultados, el enlace "**Eliminar de Mis Favoritos**", en la pestaña "**Recursos"** o el botón "**Borrar"**, en la pestaña "**Búsquedas"**. También puede eliminarse (en el caso de Recursos) desde el Resumen del recurso, pulsando en el

![](_page_45_Picture_1.jpeg)

botón "**Borrar de Mis Favoritos**". La página se actualizará para mostrar de nuevo el botón con la opción de "Añadir a Mis Favoritos". Las etiquetas que se introdujeron se mantendrán almacenadas en el campo de etiquetas.

![](_page_45_Picture_67.jpeg)

# <span id="page-45-0"></span>**6.3. Contribuir con objetos de Mis Favoritos**

Los elementos almacenados en Mis Favoritos se pueden añadir a otro objeto con el que queramos contribuir.

![](_page_45_Picture_6.jpeg)

![](_page_46_Picture_0.jpeg)

![](_page_46_Picture_1.jpeg)

- 1. Seleccionamos la casilla "**Seleccionar Contenidos del Repositorio**" en el formulario de contribuir un contenido.
- 2. Pulsamos el botón '**Añadir un contenido'**.
- 3. En la sección **Recursos recientes**, en la pestaña "**Mis Favoritos"**, pulsamos en el título del objeto a contribuir.
- 4. Desde el Resumen del recurso, pulsamos "Seleccionar el recurso" y "**Regresar a las selecciones**".

![](_page_46_Picture_76.jpeg)

5. Finalmente pulsa en "**Adjuntar selecciones**" para añadir el objeto a la contribución.

![](_page_46_Picture_77.jpeg)

De esta forma, el contenido existente en RODAS, en la sección **Mis Favoritos** ha quedado asociado en el formulario de contribución.

![](_page_47_Picture_1.jpeg)

# <span id="page-47-0"></span>**7. Navegar por RODAS**

En lugar de buscar un objeto específico, los usuarios pueden navegar en RODAS mediante las jerarquías de navegación. Éstas despliegan los materiales y contenidos disponibles al usuario mediante una lista organizada lógicamente y jerarquizada, por la que es más fácil navegar. Esta herramienta es muy flexible y permite a los usuarios localizar los contenidos mediante navegación, además de hacerlo mediante las búsquedas.

En el menú principal de RODAS encontramos la opción "Navegar por RODAS". Desde ella podremos acceder a los contenidos del repositorio realizando, bien, una navegación por año, bien una navegación por subtemas. Éstos a su vez están organizados en diversos niveles de subcarpetas.

![](_page_47_Picture_66.jpeg)

Una vez seleccionada la jerarquía aparecerán los subniveles que ésta contiene, y que se podrán ir seleccionando. Una jerarquía puede contener tantos subniveles como se consideren necesarios. Si el usuario desea volver a un subnivel anterior, puede hacerlo mediante la ruta que aparece en el margen superior.

![](_page_47_Picture_7.jpeg)

![](_page_48_Picture_1.jpeg)

Al igual que en otras secciones de RODAS, se muestra las siguientes utilidades que ya han sido explicadas en apartados anteriores:

- **Ordenar** los resultados de búsqueda por los siguientes criterios: relevancia, última fecha de modificación, fecha de creación, título y puntuación del usuario.
- **Filtrar** la búsqueda por los siguientes criterios: palabras clave, propietario y por fecha de modificación.

![](_page_48_Picture_5.jpeg)

![](_page_49_Picture_1.jpeg)

# <span id="page-49-0"></span>**8. Acceder a un objeto**

Una vez localizado el objeto, bastará con pulsar sobre su título para tener acceso a él. Seguidamente, se abrirán varias pestañas que nos permitirán realizar acciones sobre el objeto (como comentarlo) y obtener información acerca de él.

### <span id="page-49-1"></span>**8.1. Resumen o sumario del objeto**

Permite obtener información del objeto, proporcionada por los metadatos que se muestran en pantalla. Desde aquí, también podemos visualizar el objeto.

![](_page_49_Picture_64.jpeg)

- **Metadatos del objeto**: el título, la descripción o la colección a la que pertenece, esquema, etc.
- **Autor o Contribuyente**: muestra los datos del usuario que ha realizado la contribución del objeto al repositorio y el año académico.

![](_page_50_Picture_1.jpeg)

- **Tipo de objeto**: indica el formato, tipo de recursos educativo y nivel de agregación.
- **Enlaces a los contenidos**: esta sección ofrece enlaces para ver los recursos que forman el contenido.

Para visualizar un recurso seleccione el nombre del recurso, o bien pulse en el vínculo "Pantalla completa".

• **Cometarios y puntuación del contenido**: la discusión permite a los usuarios compartir su apreciación del recurso con otros usuarios. Esta apreciación puede reflejarse como un comentario personal, o bien marcando un número determinado de estrellas.

Para agregar un nuevo comentario escriba un texto en "Añadir comentario". Seguidamente seleccione el número oportuno de estrellas (1-5), que aparecerán resaltadas en amarillo. Marque la casilla de verificación "Añadir comentario anónimo", en el caso de que decida dejar un comentario anónimo.

Por último, haga clic en el botón "+ Añadir comentario" para mostrar el comentario que acaba de agregar.

Además de estos datos, en la columna derecha se muestran los menús "**Detalles**" y "**Acciones**" junto de las utilidades "**Añadir a favoritos**" o "**Borrar de mis favoritos**" y "**Compartir con otros**". Para volver desde estas páginas a la de resumen pulse en el nombre del contenido que aparece en la miga de pan.

Se detalla a continuación las distintas opciones de menú.

### <span id="page-50-0"></span>**8.2. Detalles del contenido**

En el menú de detalles del contenido se muestra la siguiente información:

- **Propietario**: muestra el nombre del usuario que ha realizado la contribución del objeto al repositorio.
- **Colección**: muestra el nombre de la colección en la que se encuentra el contenido.
- **Versión**: muestra el número correspondiente a la última versión y se ofrece un enlace "Mostrarlo todo" para navegar a la página de información de versiones del contenido.

**Detalles** 

Propietario: Usuario 01 Colección: Contenidos del profesorado Versión: 1 (Historial de versiones) Estado: Activo

Historial de moderación Encontrar dónde se está usando el contenido

- **Estado**: estado en el que se encuentra el contenido.
- **Historial de moderación**: es visible para los contribuyentes del objeto, es decir, para aquellos que incorporaron el contenido al repositorio y enlaza la sección con el Historial de moderación. En la sección "Historial de moderación" se muestra una lista con registros tales como las

![](_page_51_Picture_1.jpeg)

ediciones (si se ha modificado el contenido) y los resultados del paso por el flujo de trabajo, con la fecha y la hora en la que se produjo el evento y el usuario responsable que ha realizado la acción.

Se pueden afinar la información del historial marcando alguna de las siguientes opciones:

- Detalles básicos
- Incluir ediciones
- Incluir todos los detalles de moderación
- **Encontrar dónde se está usando el contenido**: esta opción permite averiguar en qué cursos de Blackboard se está usando el contenido.
- **Términos de uso:** muestra el acuerdo de licencia del contenido (si existe) así como los usuarios que la han aceptado. Estos términos se muestran siempre y cuando previamente se haya marcado la casilla de 'Derechos de información digital (DRM)' al realizar la contribución del objeto. En ese caso se requerirá la aceptación de la licencia cuando se vaya a acceder al objeto por cualquier usuario.

Todos los usuarios que han aceptado el certificado de licencia del objeto se mostrarán en esta página, junto con la fecha y hora en que la licencia fue aceptada.

#### <span id="page-51-0"></span>**8.3. Acciones sobre el contenido**

Cuando se selecciona un objeto, se muestra un menú a la derecha que muestra una lista de operaciones que se pueden realizar. Las operaciones disponibles dependen del estado en el que se encuentre el objeto y de los privilegios que tenga asignado el usuario. Por ejemplo, el usuario que figure como contribuyente o propietario del objeto (o como colaborador), podrán realizar más acciones sobre el contenido, que otro usuario del repositorio.

A continuación, se describen todas las operaciones posibles, aunque algunas no estén disponibles para todos los usuarios.

- **Añadir a jerarquía**: permite añadir un contenido a uno o más nodos de una de las jerarquías del repositorio como un recurso clave.
- **Archivar esta versión**: se muestra para los objetos que se encuentran en estado 'vivo', es decir, activos. La función de archivar es ocultar el objeto de las búsquedas y está destinado a los objetos que ya no son necesarios. Esto incluye las versiones antiguas de los objetos que han sido archivadas por la contribución de una nueva versión
- **Suspender esta versión**: se elimina el objeto de las búsquedas y se procede a su retirada temporal del repositorio.
- **Borrar esta versión**: La operación 'Borrar' elimina el objeto del repositorio. Además, queda seleccionado para su eliminación total que se realizará en la siguiente tarea programada de eliminación, generalmente configurada para ejecutarse en el fin de semana. Cuando esta operación se ha seleccionado, un cuadro de diálogo de confirmación aparece.

![](_page_52_Picture_1.jpeg)

• **Cambiar propietario**: muestra el contribuyente actual del recurso y permite la reasignación de un nuevo contribuyente para el ítem. Además, permite incluir a otros usuarios como colaboradores del contenido, lo que les concede los mismos privilegios sobre el contenido que tiene el contribuyente.

![](_page_52_Picture_104.jpeg)

- **Exportar**: permite la descarga del contenido en los distintos formatos en que esté disponible IMS, METS, etc.
- **Mover contenido a otra colección**: la operación permite mover el recurso seleccionado para ser transferido a una colección diferente. En el caso de que la nueva colección a la que va a mover el objeto pertenezca a otro esquema de datos diferente, éste será transformado al de la nueva colección.
- **Copiar contenido a otra colección**: esta acción permite copiar un contenido con o sin adjuntos a una colección. En el caso de que la nueva colección a la que va a copiar el objeto pertenezca a otro esquema de datos diferente, éste será transformado al de la nueva colección.
- **Nueva contribución del mismo tipo**: permite añadir un nuevo objeto del mismo tipo del seleccionado. Accede al formulario de la colección a la que pertenece el objeto.
- **Rehacer esta versión**: esta operación se destina para los objetos que requieren una nueva redacción antes de la finalización del flujo de trabajo. Al volver a redactar el objeto entra de nuevo en la moderación o bien se guarda como borrador. La operación de crear una nueva versión se utiliza cuando el objeto debe volver al estado de boceto, para realizar la modificación tanto en los metadatos como del archivo físico vinculado al objeto.

![](_page_53_Picture_1.jpeg)

- **Crear una nueva versión**: muestra el asistente para la contribución del objeto, con lo que permite la modificación de los metadatos del mismo. Una vez modificado el recurso se crea una nueva versión que puede ser publicada, o bien, enviada para su moderación, si la colección a la que pertenece tiene un flujo de trabajo asociado. Cuando la nueva versión pasa al estado 'vivo', la anterior se archiva automáticamente.
- **Editar esta versión**: la selección de esta operación de edición muestra el asistente de contribución del objeto, lo que permite modificar los metadatos del recurso. Todos los cambios realizados se guardan en la versión actual.
- **Restablecer esta versión**: la operación de restauración se muestra para los recursos que han sido borrados, pero aún no se han depurado. Al seleccionar esta operación el objeto vuelve al repositorio en el estado en que estaba antes de la eliminación.
- **Poner esta versión a vivo de nuevo**: esta operación se muestra para los objetos que han sido archivados. Al seleccionar esta operación devolvemos al elemento el estado 'Activo', por lo que es visible por los usuarios con los privilegios adecuados.
- **Forzar desbloqueo**: está disponible cuando el proceso de edición de un artículo no se ha completado. Cuando se bloquea un elemento sólo las operaciones de administración están disponibles.
- **Eliminar definitivamente de RODAS**: esta operación sólo se muestra para los recursos que han sido borrados. Esta operación hace que el objeto sea eliminado definitivamente y de inmediato del repositorio. Los objetos depurados no son recuperables. Se pide confirmación al usuario antes del eliminado definitivo.

![](_page_54_Picture_1.jpeg)

# <span id="page-54-1"></span><span id="page-54-0"></span>**9. Mis tareas 9.1. Acceso a la lista de tareas**

La lista de tareas muestra al usuario mensajes o notificaciones, en el caso de que tenga objetos o tareas que requieran su atención. A las tareas se pueden acceder desde:

• **El componente "Lista de tareas" que hay en la página de Inicio**: donde se listan tanto las tareas como las notificaciones para el usuario.

![](_page_54_Picture_5.jpeg)

• La página de tareas a la que se accede desde el menú superior **"Mis tareas"** ubicado en la parte superior derecha.

A continuación, se especifican los distintos tipos de mensajes que el usuario puede encontrar en esta lista.

### <span id="page-54-2"></span>**9.2. Tipos de mensajes de mis tareas**

En la lista de tareas y notificaciones pueden aparecer diferentes mensajes que describen al usuario la revisión que ha de hacer sobre los contenidos, donde X representa el número de objetos sobre los que se podrá actuar.

- **Pasos asignados a mí**: este mensaje aparece cuando un usuario decide asignarse la moderación de un objeto, o si se le ha asignado ésta de forma automática.
- **Pasos asignados a otros**: este mensaje se muestra a los miembros de un grupo de moderación cuando los objetos tienen un moderador asignado dentro del grupo, distinto del usuario que se encuentra registrado en RODAS.

![](_page_55_Picture_1.jpeg)

- **Pasos sin asignar**: este mensaje se muestra a los usuarios del grupo de moderación, cuando los objetos no se han asignado a ninguno en concreto, por lo que cualquiera de ellos podría realizar la moderación.
- **Debe moderar**: este mensaje se muestra a aquellos usuarios a los que se requiere que intervengan en un flujo de trabajo, en caso de que los contenidos deban ser moderados únicamente por él o porque todo el grupo deba moderar el mismo contenido.

# <span id="page-55-0"></span>**9.3. Funcionamiento de Mis Tareas**

Vamos a ver los elementos que contiene dicha pantalla:

- **Barra de búsqueda:** es la caja de texto que aparece al comienzo de la pantalla, donde podemos introducir manualmente los criterios de búsqueda que deseemos, en cuanto al título del objeto o de las palabras clave**.**
- **Resultados de la búsqueda**: el resultado de la búsqueda muestra los objetos con la siguiente información:
	- Título. Al pulsar en el título del objeto navegará a la página de resumen del contenido.
	- Descripción
	- Colección a la que pertenece
	- Esquema de metadatos
	- Tipo de formato
	- Tipo de recurso educativo
	- Estado y fecha desde la que está en ese estado
	- Flujo de trabajo
	- Paso del flujo
	- Tiempo en ese paso del flujo
	- Prioridad
	- Progreso. Al pulsar en el enlace del progreso del flujo de trabajo navegará a la página de detalle del flujo de trabajo.
	- Botón "Estado". Al pulsar en este botón navegará al formulario de edición del contenido.
- **Pasos del flujo de trabajo.** Si la colección seleccionada posee un flujo de trabajo asociado a ella, cuando la seleccionamos en el filtro de colecciones, nos aparecerá un filtro denominado "Pasos del flujo de trabajo". En la lista desplegable se muestran todos los pasos del flujo de trabajo asociado a la colección. Al seleccionar uno de los pasos del flujo se muestran sólo los objetos que se encuentran en dicho paso.

![](_page_56_Picture_1.jpeg)

- **Ordenación de objetos**. Los objetos de la búsqueda se podrán ordenar prioridad, fecha de expiración, tiempo esperando en el paso del flujo de trabajo o el título. Se podrá invertir, además, el orden de los resultados.
- **Filtrado de objetos.** Se pueden filtrar los objetos por distintos criterios: El filtro sobre la asignación de las tareas permitirá obtener los objetos asignados a mí, a otros o sin asignar.
	- El filtro sobre las colecciones permite separar los objetos conforme a la colección a la que pertenecen. Para filtrar por colecciones basta con seleccionar una colección de la lista desplegable, con lo que sólo se mostrarán las tareas relacionadas con los objetos que pertenecen a esa colección.
	- El filtro sobre los "Pasos del flujo de trabajo". En la lista desplegable se muestran todos los pasos del flujo de trabajo asociado a la colección. Al seleccionar uno de los pasos del flujo se muestran sólo los objetos que se encuentran en dicho paso.
	- El filtro sobre el propietario permite obtener los objetos propietarios de un determinado usuario.
	- El filtro por fecha de modificación permite saber los objetos que han sido modificados en un determinado rango de fechas.
- **RSS Feeds**: esta utilidad permite la suscripción a Mis tareas a través de RSS Feed o Atom Feed.

# <span id="page-56-0"></span>**9.3.1. Resumen del objeto en Mis tareas**

En el resumen del contenido, además de obtener información del detalle y posibles acciones sobre el contenido, se tendrá **información sobre el paso en el que se encuentra la tarea dentro del flujo de trabajo.**

A continuación, se resumen las funcionalidades que se ofrece en el resumen del objeto:

• **Paso de la tarea**. se muestra información del paso en que se encuentra la tarea dentro del flujo de trabajo.

Se muestra la siguiente información:

- Nombre del paso
- Usuario que ha enviado la tarea
- Usuario destinatario de la tarea
- Usuario que tiene asignada la tarea, con posibilidad de cancelar la asignación.
- Añadir y consultar comentarios. Esta funcionalidad permitirá la comunicación entre los distintos participantes de un determinado flujo de trabajo.

![](_page_57_Picture_1.jpeg)

- Botón "Aprobar". Permite aprobar el paso de esta tarea y seguir avanzando en el flujo de trabajo.
- Botón "Rechazar". Permite rechazar el contenido, con lo que pasará a estar en estado 'rechazado' o 'rejected', y le aparecerá al contribuyente del contenido en las notificaciones para que realice las modificaciones que el moderador haya dejado indicadas en un comentario al contenido.
- Botones "Anterior", "Siguiente", "lista de tareas". Permiten navegar por las tareas que tenga asignadas el usuario o volver al listado de tareas.
- **Resumen del contenido**. En el detalle se tendrá información de determinados metadatos, así como los enlaces de descarga de los contenidos. Al pulsar en pantalla completa puede visualizar el contenido.
- **Ver metadatos**. Al pulsar en este botón navegará al formulario de edición del contenido por si quiere hacer alguna modificación.
- **Detalles y acciones del contenido**. Se muestran las opciones de detalle y acciones concretas para dicho contenido que se describieron en el apartado 8.3. Acciones sobre el contenido.

# <span id="page-57-0"></span>**9.3.2. Progreso del flujo de trabajo**

En este apartado se muestra la información de los pasos y el progreso del flujo de trabajo para una determinada tarea.

A continuación, se resumen las funcionalidades que se ofrece en el progreso del flujo de trabajo:

- **Paso de la tarea.** Se muestra la información del paso en que se encuentra la tarea dentro del flujo de trabajo. Este apartado es el mismo que se describió en el apartado 9.3.1 Resumen del objeto en Mis tareas.
- **Pasos esperando moderación**. En este apartado se muestra la información sobre los pasos que están esperando moderación con la siguiente información:
	- Nombre del paso
	- Moderadores y comentarios realizados
	- Tiempo de espera en el paso.
- **Progreso del flujo de trabajo**. Imagen que muestra los pasos que conforman el flujo de trabajo y el paso por el que va marcado en amarillo.
- **Ver metadatos**. Este apartado es el mismo que se describió en el resumen del objeto en el apartado 9.3.1 Resumen del objeto en Mis tareas.
- **Detalles y acciones del contenido** Este apartado es el mismo que se describió en el apartado 9.3.1 Resumen del objeto en Mis tareas.

![](_page_58_Picture_0.jpeg)

# <span id="page-58-0"></span>**9.3.3. Edición del objeto**

Esta página muestra el formulario de edición del contenido, junto con información del paso de la tarea.

Al pulsar en el botón "Ver sumario" navegará a la página resumen del objeto. Los detalles de esta página ya han sido descritos en el apartado 9.3.1 Resumen del objeto en Mis tareas.

![](_page_59_Picture_1.jpeg)

# <span id="page-59-1"></span><span id="page-59-0"></span>**10. Notificaciones 10.1. Acceso a las notificaciones**

La lista de notificaciones muestra al usuario mensajes, en el caso de que tenga objetos que requieran su atención. A las notificaciones se pueden acceder desde:

- **El componente "Lista de tareas" que hay en la página de Inicio**: donde se listan tanto las tareas como las notificaciones para el usuario.
- La página de **Mis notificaciones** a la que se accede desde el menú superior **"Notificaciones"** ubicado en la parte superior derecha.

### <span id="page-59-2"></span>**10.2. Tipos de mensajes de notificaciones**

En la lista de notificaciones pueden aparecer diferentes mensajes que describen al usuario la revisión que ha de hacer sobre los contenidos, donde X representa el número de objetos sobre los que se podrá actuar.

- **Contenidos de los que el propietario te notifica que está en estado VIVO**: este mensaje aparece cuando un objeto nuevo se añade a una colección y el contribuyente del objeto le ha enviado una notificación a este usuario.
- **Contenidos que han sido rechazados**: este mensaje se muestra a aquellos usuarios que han contribuido con un objeto y éste se ha rechazado durante el flujo de trabajo.
- **Contenidos con URLs erróneas**: este mensaje aparece cuando un objeto contiene una URL errónea.
- **Contenidos que han pasado a estado VIVO**: este mensaje aparece cuando un objeto nuevo se añade a una colección.
- **Contenidos que han pasado el tiempo de moderación**: este mensaje aparece cuando finaliza el tiempo de moderación de un objeto.

# <span id="page-59-3"></span>**10.3. Funcionamiento de Mis Notificaciones**

Los elementos que contiene dicha pantalla son

- **Barra de búsqueda:** es la caja de texto que aparece al comienzo de la pantalla, donde podemos introducir manualmente los criterios de búsqueda que deseemos, en cuanto al título del objeto o de las palabras clave**.**
- **Resultados de la búsqueda**: el resultado de la búsqueda muestra los objetos con la siguiente información:

![](_page_60_Picture_1.jpeg)

- Imagen o icono.
- Título. Al pulsar en el título del objeto navegará a la página de resumen del contenido.
- Descripción.
- Colección a la que pertenece.
- Esquema de metadatos.
- Tipo de formato.
- Tipo de recurso educativo.
- Estado y fecha desde la que está en ese estado.
- Razón: motivo de la notificación.
- Puntuación y comentarios del contenido.
- Añadir a favoritos. Permite poner el contenido como favorito.
- Botón "Limpiar". Permite eliminar la notificación.
- **Filtrado de objetos**. Se pueden filtrar los objetos por distintos criterios:
	- El filtro sobre la razón de notificación permite obtener los contenidos en función del motivo de la notificación que pueden ser:
		- Moderación sobrepasada.
		- Contiene URL errónea.
		- Ha sido rechazado.
		- Notificar los contenidos que han pasado a estado VIVO.
		- Ver los contenidos que han pasado a estado VIVO.
		- El filtro sobre las colecciones permite separar los objetos conforme a la colección a la que pertenecen. Para filtrar por colecciones basta con seleccionar una colección de la lista desplegable, con lo que sólo se mostrarán las tareas relacionadas con los objetos que pertenecen a esa colección.
		- El filtro sobre el propietario permite obtener las notificaciones de los contenidos de un determinado usuario.
		- El filtro por fecha de modificación permite saber las notificaciones de los objetos que han sido modificados en un determinado rango de fechas.
	- **RSS Feeds**: esta utilidad permite la suscripción a las notificaciones que le van llegando al usuario a través de RSS Feed o Atom Feed.

Al pulsar sobre el título del contenido navegará a la página resumen del objeto descrito anteriormente.

![](_page_61_Picture_1.jpeg)

# <span id="page-61-0"></span>**11. Enlazar contenido de RODAS desde Enseñanza Virtual**

Por último, en este manual, vamos a explicar cómo enlazar los contenidos de RODAS en la plataforma de Enseñanza Virtual.

Es posible incluir los contenidos de RODAS desde Enseñanza Virtual por diversas vías. A continuación, describiremos los pasos para cada una de ellas.

1. Lo primero es acceder a Enseñanza Virtual, identificándose en dicha plataforma con el usuario UVUS y la contraseña personal.

![](_page_61_Picture_6.jpeg)

- 2. Acceda al curso donde desea añadir contenido procedente de RODAS.
- 3. Desde el menú Contenido del curso, pulse en la pestaña Desarrollar contenido y seleccione Crear> Rodas.

![](_page_61_Picture_9.jpeg)

![](_page_62_Picture_1.jpeg)

En los espacios ULTRA de Enseñanza Virtual, esta opción está disponible desde la pestaña Contenido, menú Libros y herramientas> Buscar en todas las herramientas del curso> RODAS.

![](_page_62_Picture_3.jpeg)

- 4. En una ventana emergente se mostrará las siguientes secciones de RODAS:
	- Búsqueda.
	- Contribución.
	- Recursos recientes (Mis Favoritos, Contribuido, Seleccionado)

Desde cualquiera de estas secciones pueden realizar el vínculo de un contenido de RODAS en Enseñanza Virtual.

A continuación, se presentan los pasos para vincular el contenido desde las secciones señaladas.

# <span id="page-62-0"></span>**11.1. Vincular el contenido desde Búsqueda.**

Utiliza el campo de búsqueda disponible en la sección **Búsqueda** para localizar en RODAS el recurso que se quiere presentar en el curso de Enseñanza Virtual. Introduce un título o palabras clave y pulsa en el botón "**Buscar·** o pulsa la tecla "**Intro"**.

En el listado de resultados dispones del botón "**Seleccionar todos los archivos adjuntos**" (punto 1 de la imagen) y "**Seleccionar archivo adjunto**" (punto 2 de la imagen).

![](_page_63_Picture_1.jpeg)

![](_page_63_Picture_35.jpeg)

Pulsa en uno u otro en función de lo que se quiera vincular en el curso. Puedes seguir realizando búsquedas y seleccionando otros contenidos.

Para vincular los contenidos seleccionados pulse "**Ver resultados seleccionados**" o "**Regresar a las selecciones**", ubicados ambos enlaces en el bloque derecho de la pantalla.

![](_page_63_Picture_36.jpeg)

![](_page_64_Picture_1.jpeg)

En el listado de recursos seleccionados, es posible eliminar los recursos y volver a seleccionar otros recursos, para ello, están disponibles el botón "**Borrar**" y el enlace "**Continuar seleccionando**" respectivamente.

![](_page_64_Picture_52.jpeg)

El paso último para crear el vínculo al contenido seleccionado es pulsar en el botón "**Adjuntar selecciones**". Esta acción muestra un mensaje de éxito donde solicita que se cierre la ventana y se actualice la página del curso.

![](_page_64_Picture_5.jpeg)

El contenido del proveedor de la herramienta se agregó a su curso. Cierre esta ventana y actualice su curso para ver el nuevo contenido.

El contenido ya está publicado en el curso.

![](_page_64_Picture_53.jpeg)

![](_page_65_Picture_1.jpeg)

# <span id="page-65-0"></span>**11.2. Vincular el contenido desde Contribuir con un nuevo recurso**

Desde la sección "**Contribuir**", se podrá adjuntar contenido a RODAS a cualquiera de las colecciones a las que se tenga acceso.

![](_page_65_Picture_58.jpeg)

Desde aquí, aparece el mismo formulario que al subir contenido directamente desde RODAS. Para subir un contenido al repositorio hay que seguir las instrucciones descritas anteriormente en el apartado 3. Contribuir en RODAS.

![](_page_65_Picture_59.jpeg)

Una vez se haya publicado el contenido, aparecerá el Resumen del recurso para crear el vínculo a Enseñanza Virtual siguiendo los pasos ya descritos en el apartado anterior.

### <span id="page-65-1"></span>**11.3. Vincular el contenido desde Recursos recientes**

![](_page_66_Picture_1.jpeg)

La sección "Recursos recientes", muestra aquellos objetos que el usuario ha seleccionado o con los que ha contribuido recientemente, al igual que aquellos que ha marcado como Favoritos.

![](_page_66_Picture_78.jpeg)

Para vincular un contenido reciente al curso haga clic en un objeto para abrir la página "Resumen del recurso" y enlazar el objeto al curso de Enseñanza Virtual de la misma forma que ya se ha explicado en la sección "Búsqueda".

### <span id="page-66-0"></span>**12. Enlazar contenido desde RODAS a Enseñanza Virtual**

Es posible vincular un contenido de RODAS desde la propia plataforma en los contenidos de un curso de Enseñanza Virtual. A continuación, se describen los pasos a seguir:

- 1. Localiza contenido que se quiere publicar en los contenidos de un curso.
- 2. Accede al **Resumen del recurso** pulsando sobre el título del mismo.
- 3. En la sección **Acciones**, ubicado a la derecha de la página Resumen del recurso, pulsa sobre el enlace "**Añadir a EV**".

![](_page_66_Picture_79.jpeg)

![](_page_67_Picture_1.jpeg)

4. Para añadir el contenido, RODAS informa al usuario de la necesidad de autenticarse en el sistema solicitado, en este caso Enseñanza Virtual. Para ello, pulsa en el botón "**Autorizar sistema externo**".

![](_page_67_Picture_112.jpeg)

- 5. Sigue los pasos mostrados en la ventana emergente para la autenticación.
	- Pulsa en el enlace "**Lanzar autorización en una nueva pestaña**".
	- **Identifícate** con tu UVUS y contraseña en Enseñanza Virtual.
	- Una vez dentro de Enseñanza Virtual, **cierra** la pestaña.
	- Pulsa el botón "**Aceptar**" de la ventana emergente "Autorizar sistema externo".

#### Autorizar sistema externo

Este conector externo debe iniciarse en una nueva pestaña. Una vez que se complete el flujo de autorización, cierra la nueva pestaña y pulsa en Aceptar en este cuadro de diálogo.

LANZAR AUTORIZACIÓN EN UNA NUEVA PESTAÑA

#### **ACEPTAR**

 $\times$ 

- 6. Con la autorización del sistema completada, pulsa nuevamente en el enlace "**Añadir a EV**". En la ventana emergente, selecciona los contenidos a añadir y el curso en el que se quiere crear el vínculo.
- 7. Finalmente, pulsa en "**Añadir los contenidos seleccionados**" y automáticamente se incluirá el contenido en el curso de Enseñanza Virtual indicado.